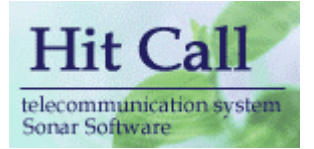

# HITCALL PD シリーズ (歯科医院ポップアップ編)

# システム概要書

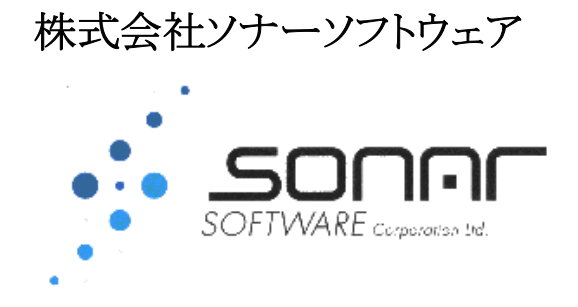

#### ■システム概要

HitCall PD シリーズは電話着信と同時に画面右下より患者様情報をポップアップさせるシステムです。通 常は電話応対以外の業務を行われているユーザー様に最適です。

電話着信情報を画面右下より患者様情報をポップアップさせます。LAN ネットワークに対応しており、複 数台の PC で顧客情報の共有化と電話着信を実現します。

HitCall PD シリーズシステムはホストシステムとクライアントシステムから構成されます。ホストシステムは常 時電話着信監視を行い、電話着信があると、その情報を各クライアントに伝達。HitCall システムがインスト ールされている全てのパソコンで顧客情報をポップアップさせます。

HitCall PD シリーズは複数回線、ビジネスフォンに対応しています。今お使いのビジネスフォンを買い換 えることなく、患者様情報のポップアップを実現します。光回線、ISDN 回線、アナログ回線に対応。

既存顧客データは Excel 形式、CSV 形式のデータを簡単に HitCall データベースに取り込む事が可能で す。データの再入力等は必要ありません。

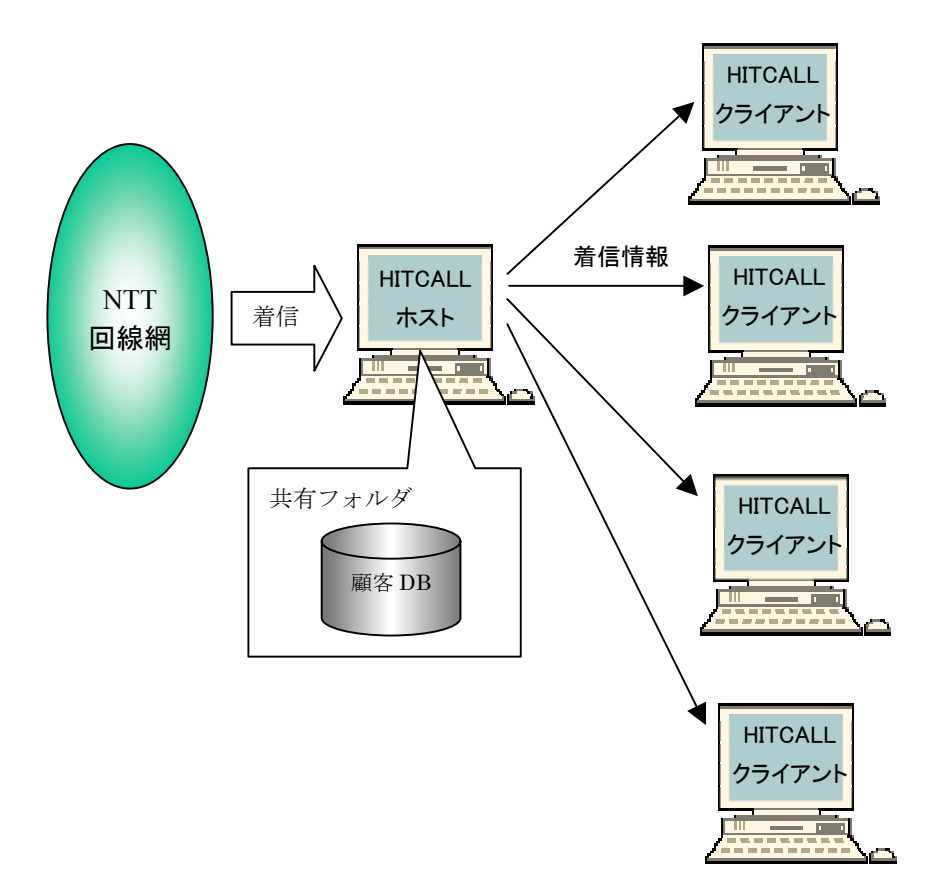

### ■HITCALL システム全体構成図 (例 : 光電話ビジネスフォンなしの場合)

HITCALL のシステム構成は下記の通りです。

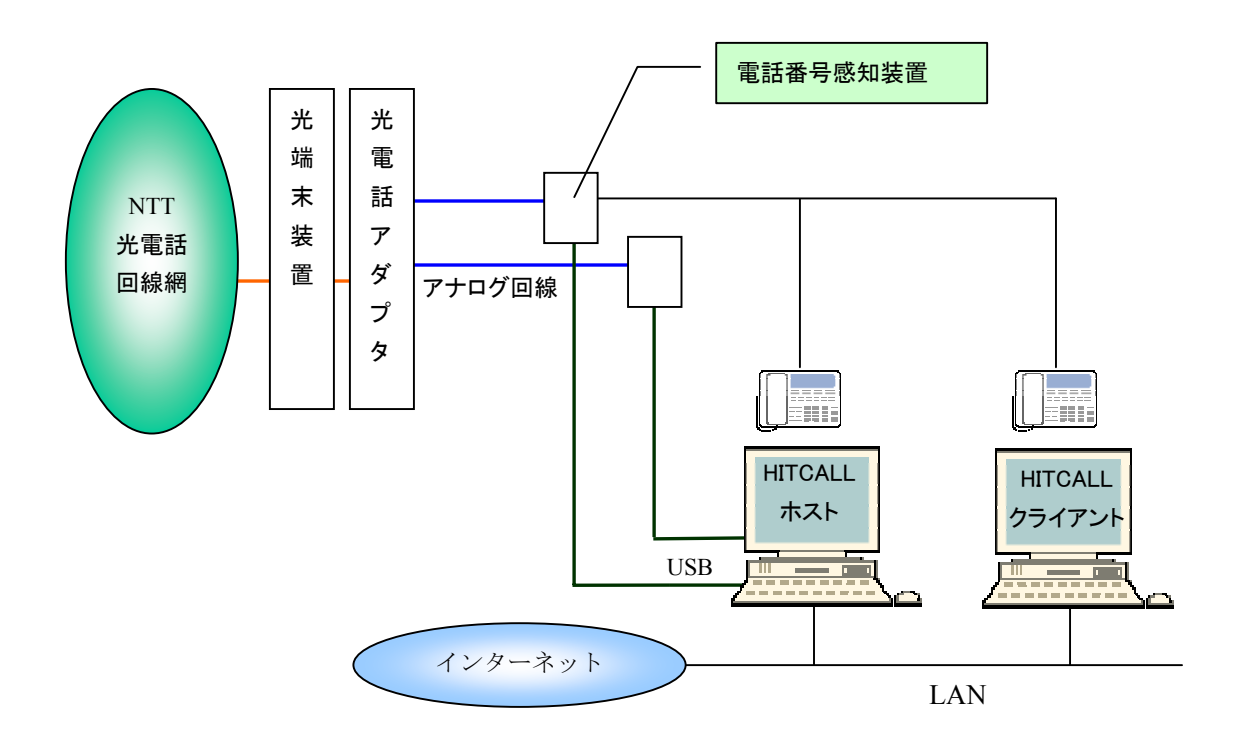

#### ○光電話

光電話電話は光端末装置、光電話アダプタを経由してアナログ回線になります。 光電話アダプタ(VoIP)はデジタルタイプ(S/T ケーブル出力ポート付)

○ビジネスフォン主装置

光電話アダプタ(VoIP)はデジタルタイプでターミナルアダプタを設置した場合は、ビジネスフ ォン主装置にはアナログ回線ボードが搭載されている必要があります。

#### ○電話番号感知装置

電話番号感知装置はナンバーディスプレイをパソコン内に取り込む為に必要な機械です。

○HITCALL ホスト

Windows に常駐して電話着信監視を行います。着信した電話番号を HITCALL クライアントに伝 達します。

○HITCALL クライアント

Windows に常駐して電話着信監視を行います。HITCALL ホストより着信電話情報を受け取りま す。Web システム上の顧客情報をポップアップ表示する事が出来ます。

#### ■HITCALL システム全体構成図 (例 : 光電話の場合)

HITCALL のシステム構成は下記の通りです。

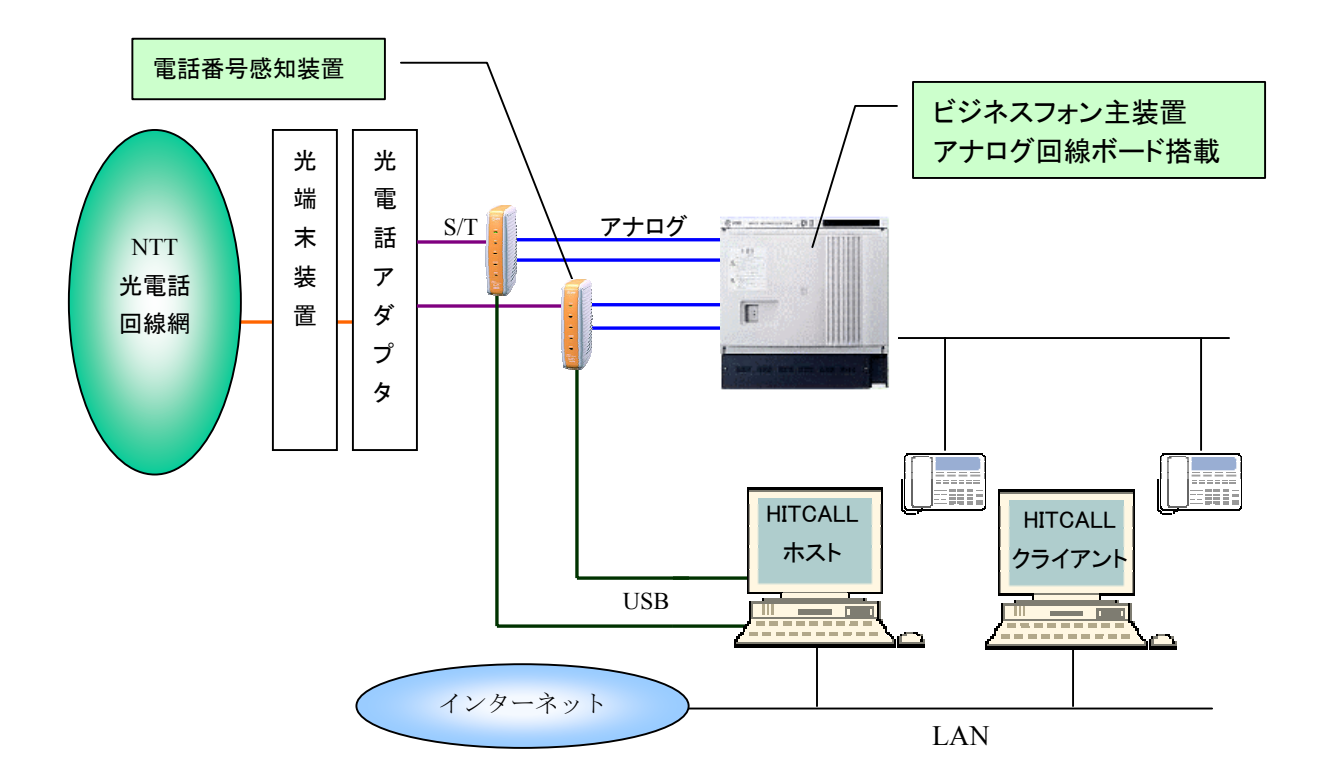

#### ○光電話

光電話電話は光端末装置、光電話アダプタを経由してアナログ回線になります。 光電話アダプタ(VoIP)はデジタルタイプ(S/T ケーブル出力ポート付)

○ビジネスフォン主装置

光電話アダプタ(VoIP)はデジタルタイプでターミナルアダプタを設置した場合は、ビジネスフ ォン主装置にはアナログ回線ボードが搭載されている必要があります。

#### ○電話番号感知装置

電話番号感知装置はナンバーディスプレイをパソコン内に取り込む為に必要な機械です。

○HITCALL ホスト

Windows に常駐して電話着信監視を行います。着信した電話番号を HITCALL クライアントに伝 達します。

○HITCALL クライアント

Windows に常駐して電話着信監視を行います。HITCALL ホストより着信電話情報を受け取りま す。Web システム上の顧客情報をポップアップ表示する事が出来ます。

### ■HITCALL システム全体構成図 (例 : ISDN の場合)

HITCALL のシステム構成は下記の通りです。

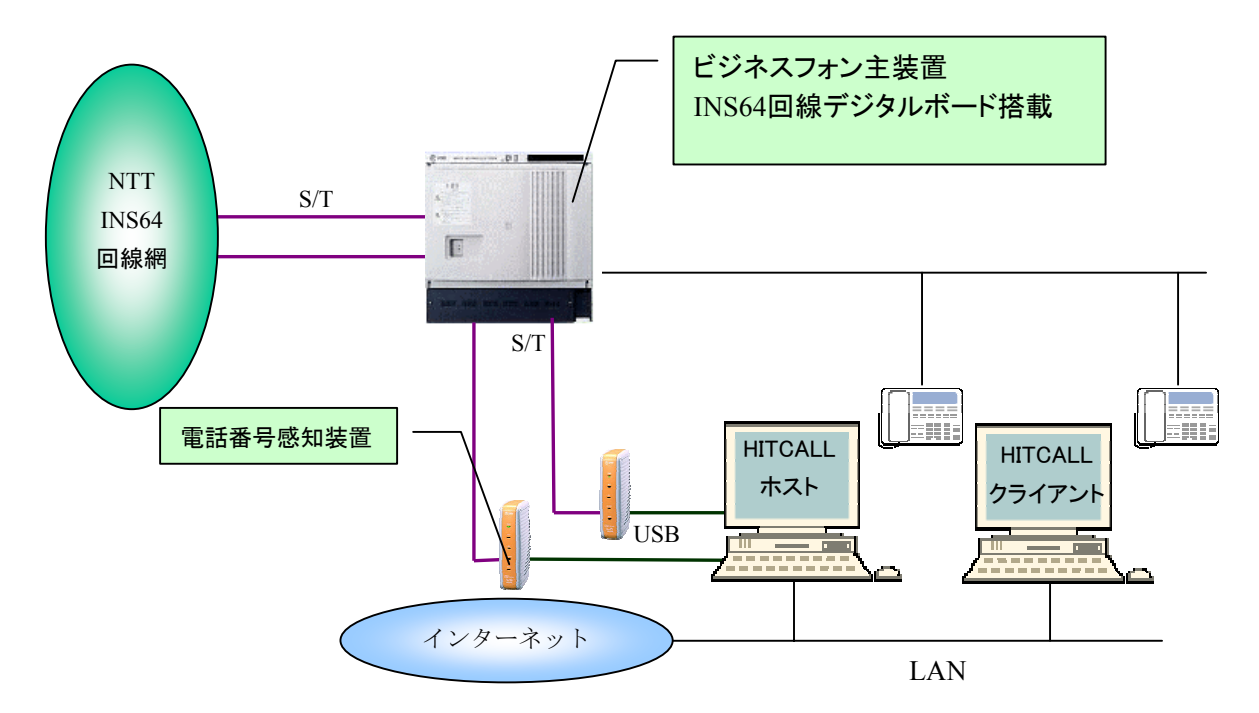

○ISDN

光電話電話は光端末装置、光電話アダプタを経由してアナログ回線になります。

○ビジネスフォン主装置

ISDN 回線の場合は、INS64 回線デジタルボードが搭載されている必要があります。

#### ○電話番号感知装置

電話番号感知装置はナンバーディスプレイをパソコン内に取り込む為に必要な機械です。

○HITCALL ホスト

Windows に常駐して電話着信監視を行います。着信した電話番号を HITCALL クライアントに伝 達します。

○HITCALL クライアント

Windows に常駐して電話着信監視を行います。HITCALL ホストより着信電話情報を受け取りま す。Web システム上の顧客情報をポップアップ表示する事が出来ます。

## ■HITCALL ホストとクライアント

HITCALL はホストプログラムとクライアントプログラムから構成されます。 現在お使いの、WindowsXp、WindowsVista、Windows7 等にそれぞれインストール行ってください。 HitCall ホストは、着信電話を感知した後、各クライアントに着信情報を伝えます。

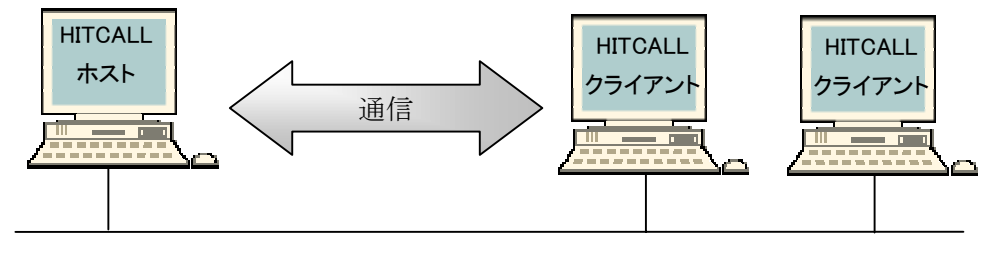

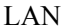

## ■電話着信時のクライアント

電話着信時の着信ポップアップは HitCall ホスト及び全クライアントパソコンで表示されます。 受話器を取る前に患者様情報を確認する事が出来ます。

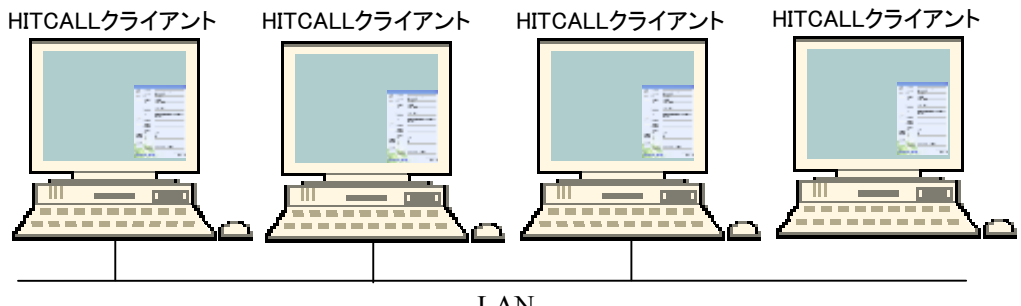

LAN

#### ■動作環境

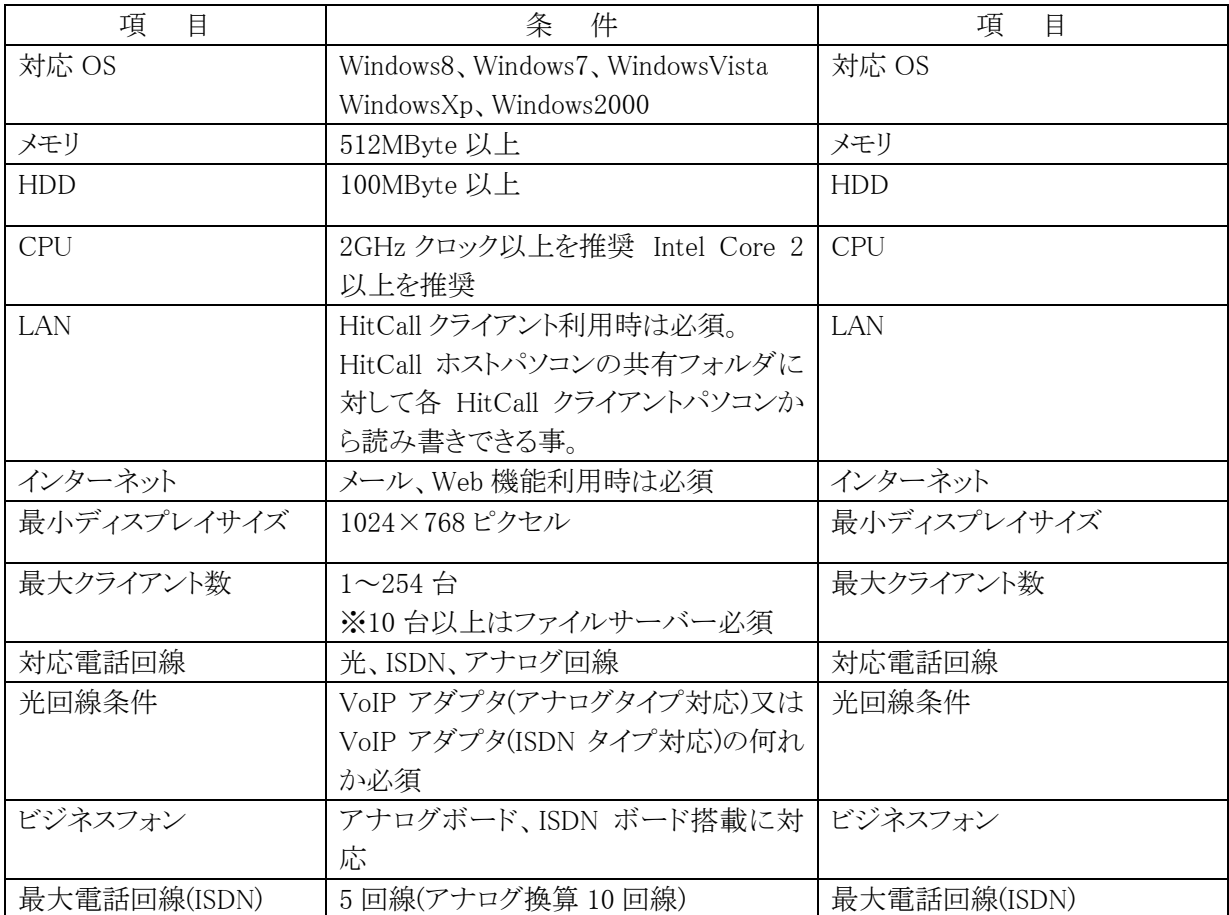

## ■ポップアップ画面

電話着信があると、画面右下より HitCall がポップアップ。画面が少しずつ現れ表示されます。 Excel や Word などの他の作業を行なっていても邪魔をする事はありません。 少しずつ表示を行うので、突然の全画面ポップアップでビックリしない、マンマシンユーザーイン ターフェース仕様になっています。

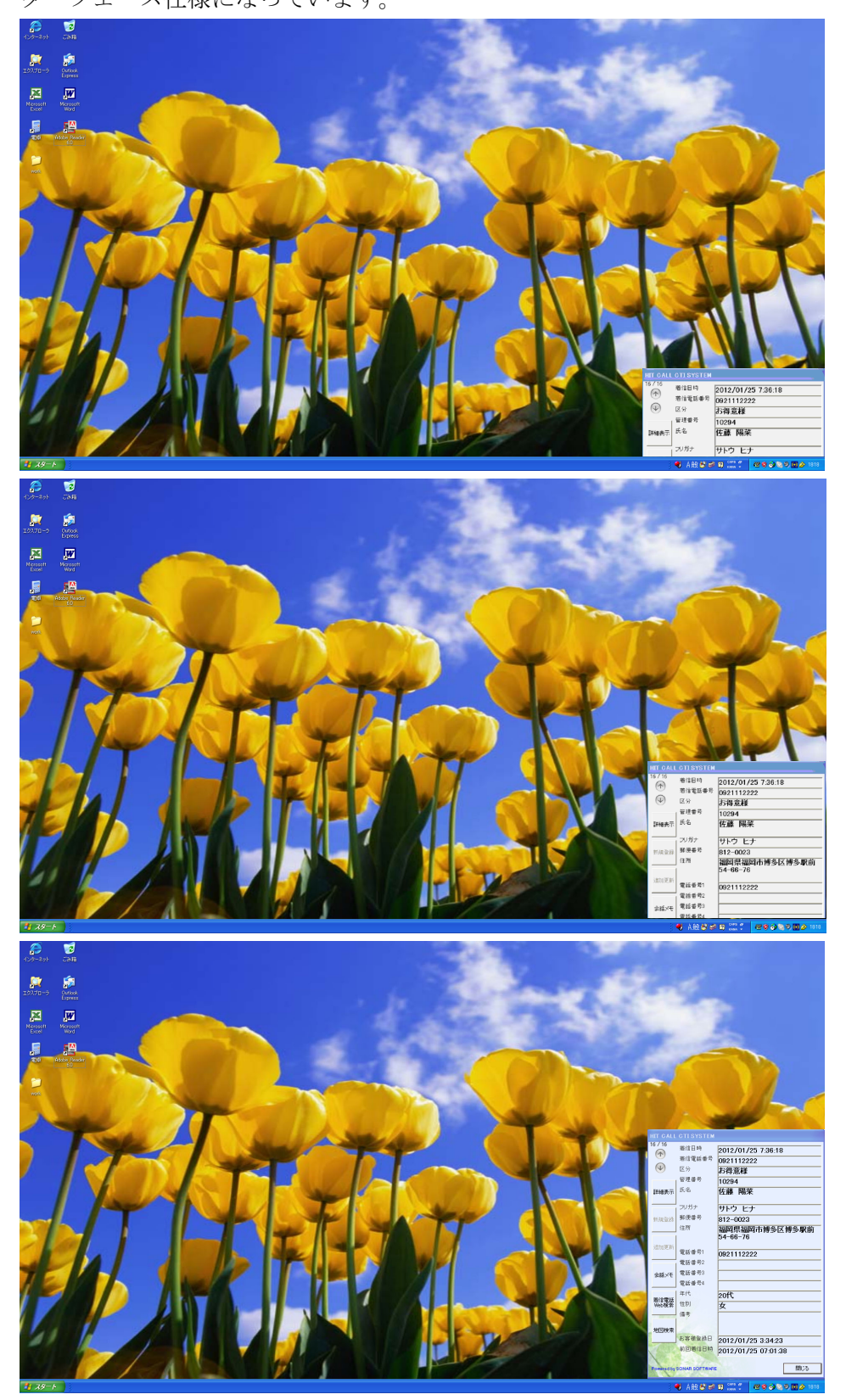

※何も操作しない場合は、30 秒後に自動的にウィンドウは閉じます。 ウィンドウが閉じる際は、画面右下に徐々にウィンドウが消えていきます。

## ■HITCALL システムの常駐

Windows が起動すると HITCALL はタスクトレイに常駐します。

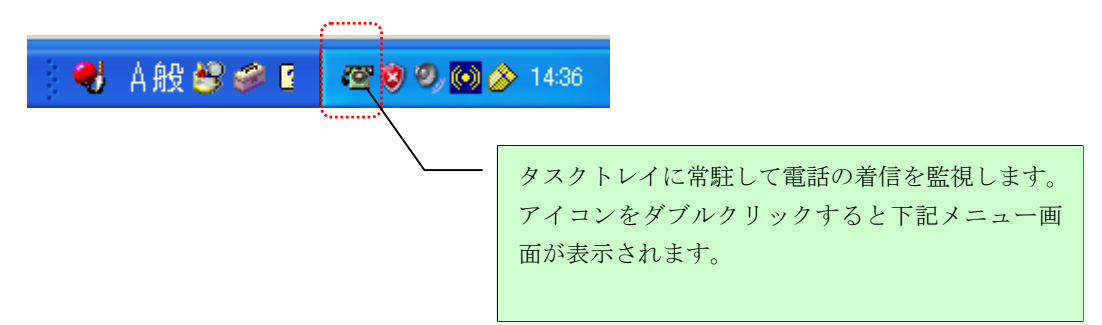

## ■HITCALL ホストシステム画面

HITCALL ホストシステムのメイン画面です。 各種設定を行います。

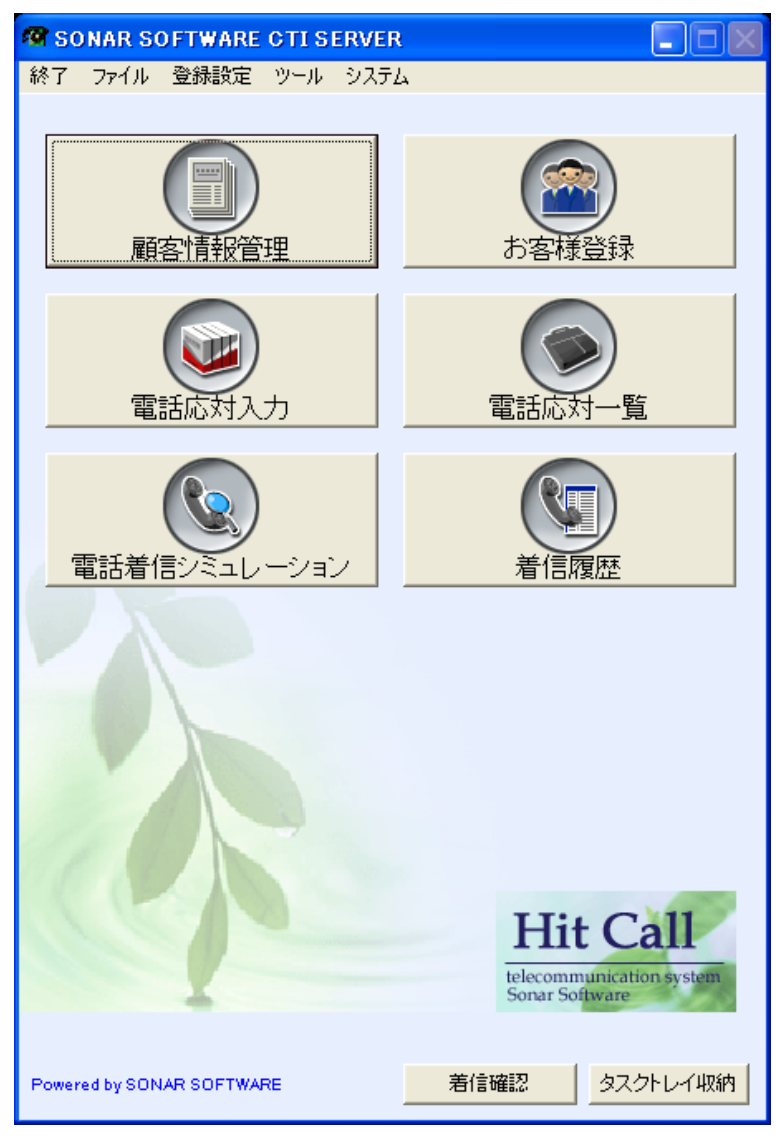

## ■電話着信シミュレーション画面

電話着信時の動作をシミュレーションする事が出来ます。

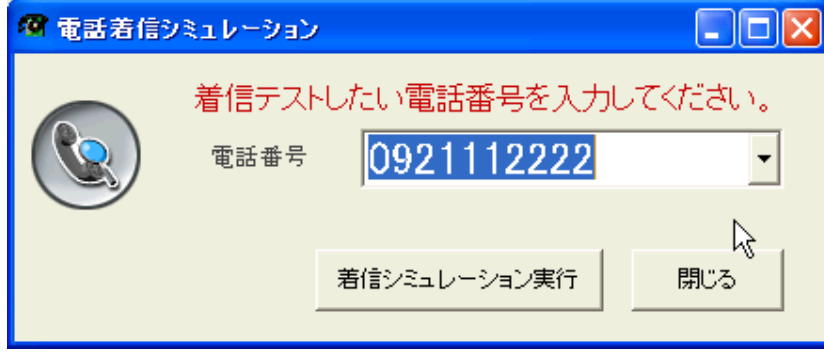

## ■電話着信ポップアップ画面

基本的な顧客情報を電話のベルと同時に表示します。

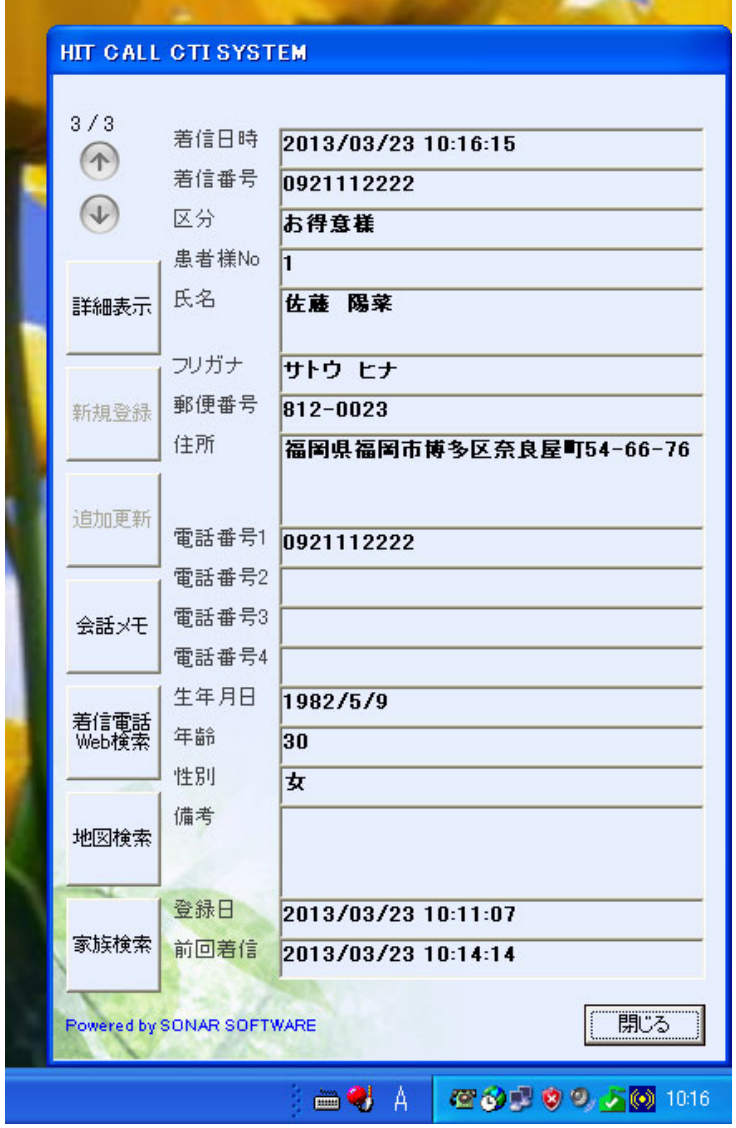

※何も操作しない場合は、約 30 秒後に自動的にウィンドウは閉じます。 ポップアップ時間はオプション設定で設定する事が出来ます。

## ■着信確認

タスクトレイの HITCALL アイコンを右クリックすると着信確認のボップアップメニューが表示 されます。着信確認をクリックすると再度着信ポップ画面が表示されます。

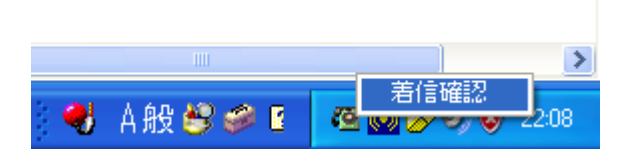

## ■各ボタン説明

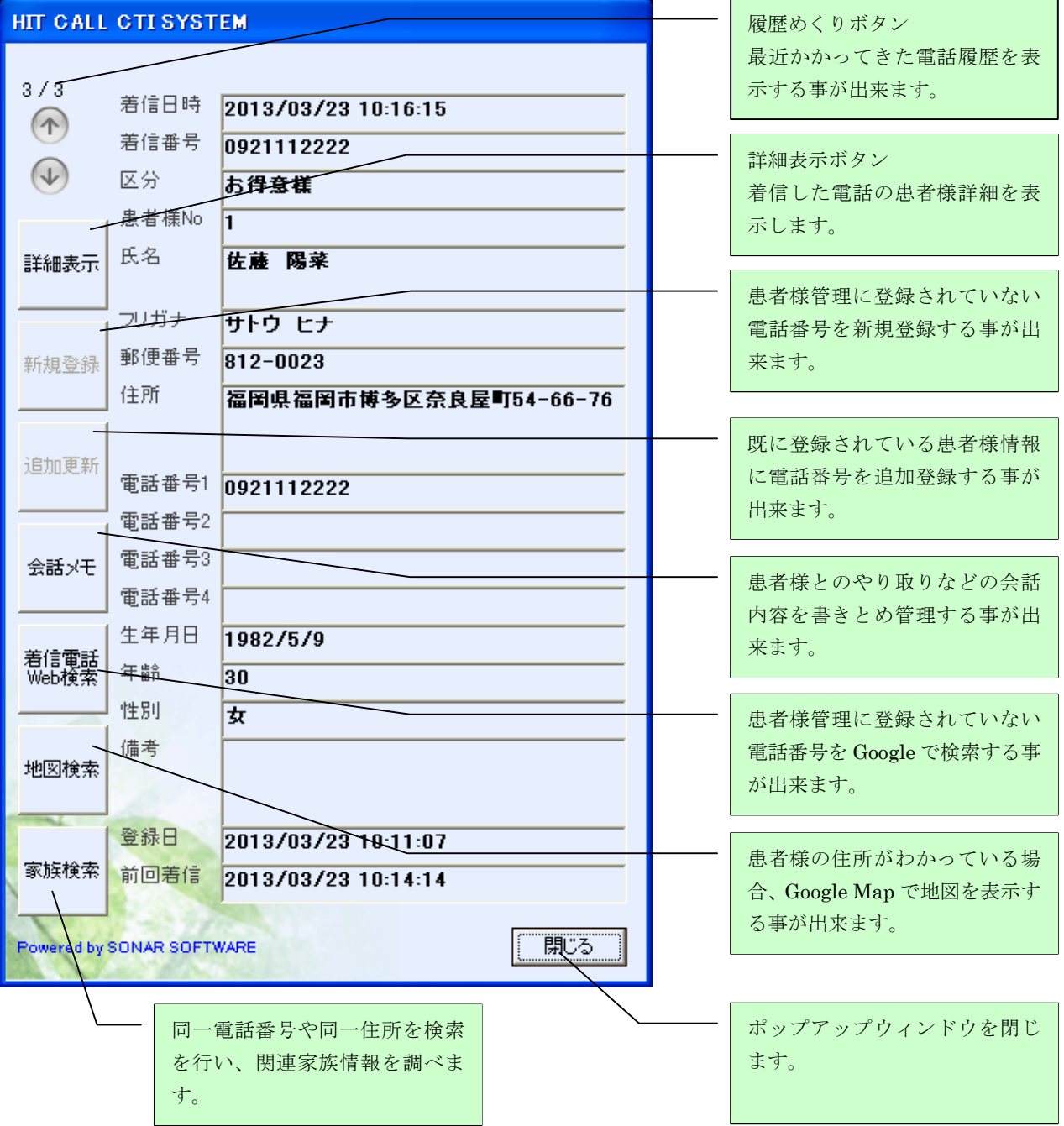

## ■ポップアップと顧客情報詳細表示画面

受話器を取った人が、更に詳細情報を見たい場合に、詳細表示ボタンを押すと表示されます。

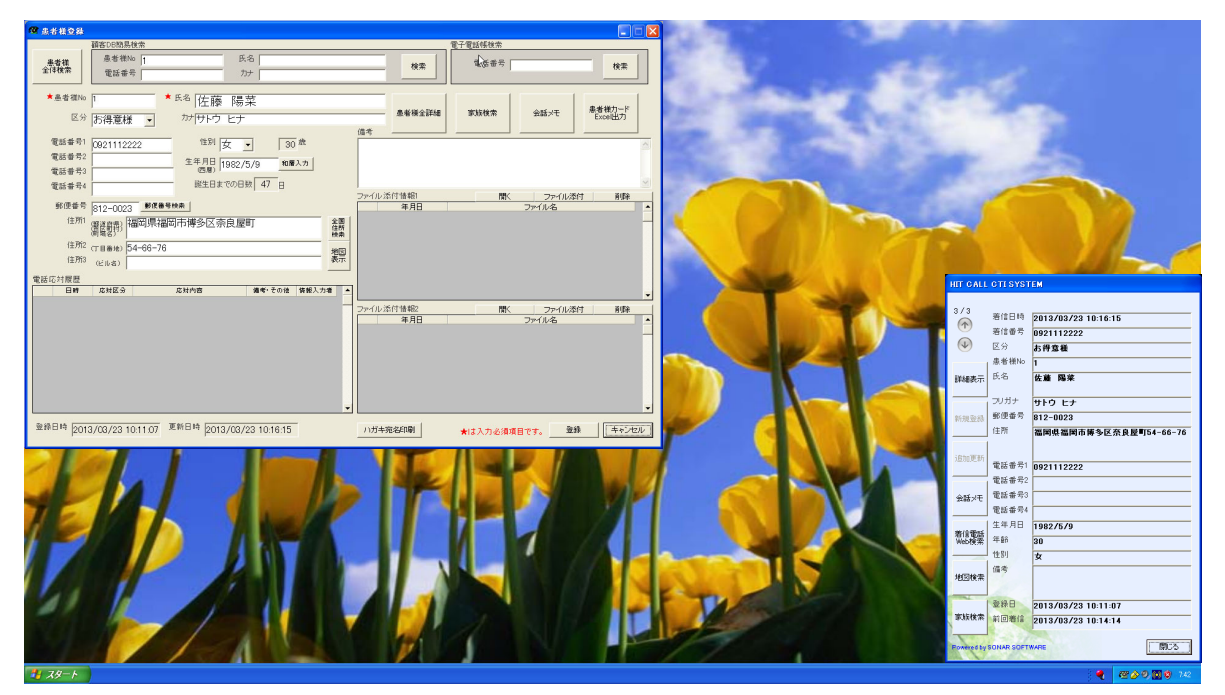

電話着信があると HitCall がインストールされているパソコンに着信情報がポップアップ表示され ます。

受話器を取った方は、必要に応じて詳細表示ボタンを押して患者様情報を表示する事が出来ます。 患者様情報の表示確認、編集が行なえます。

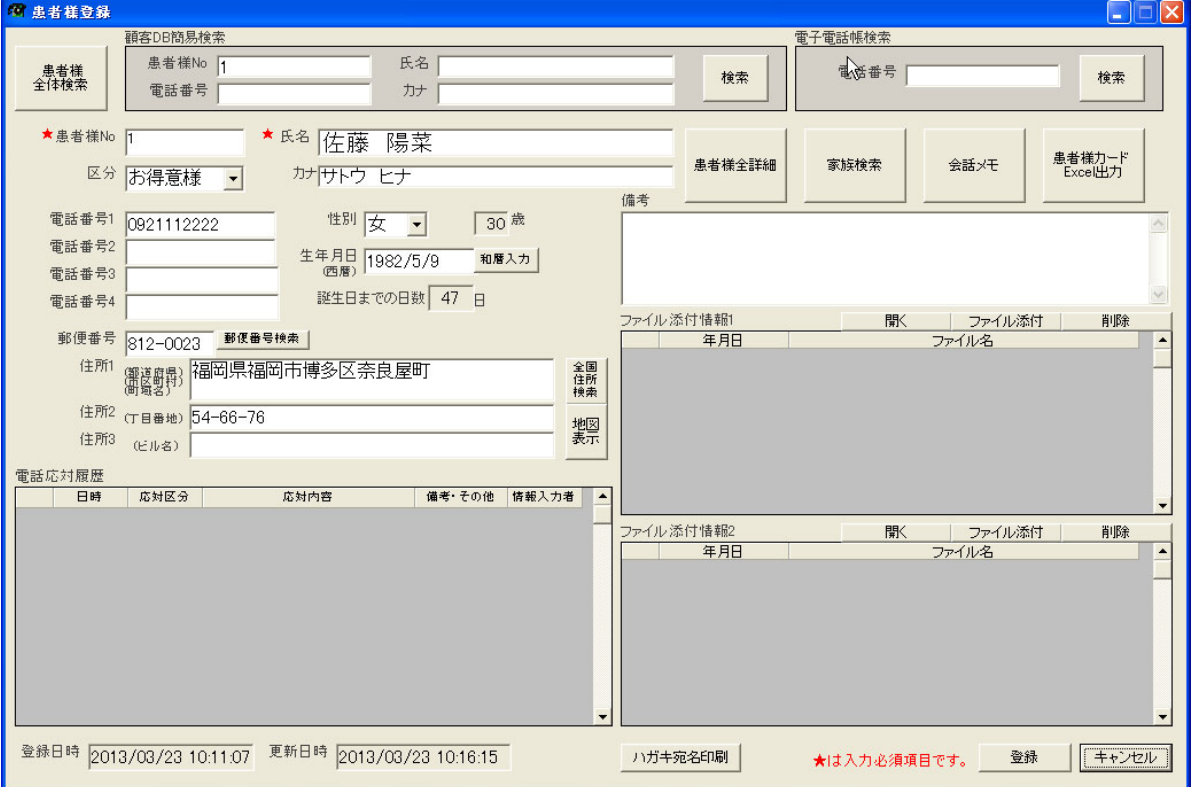

# ■着信電話番号が電子電話帳の検索でヒットした場合のポップアップ例

※電子電話帳は別途オプションです。

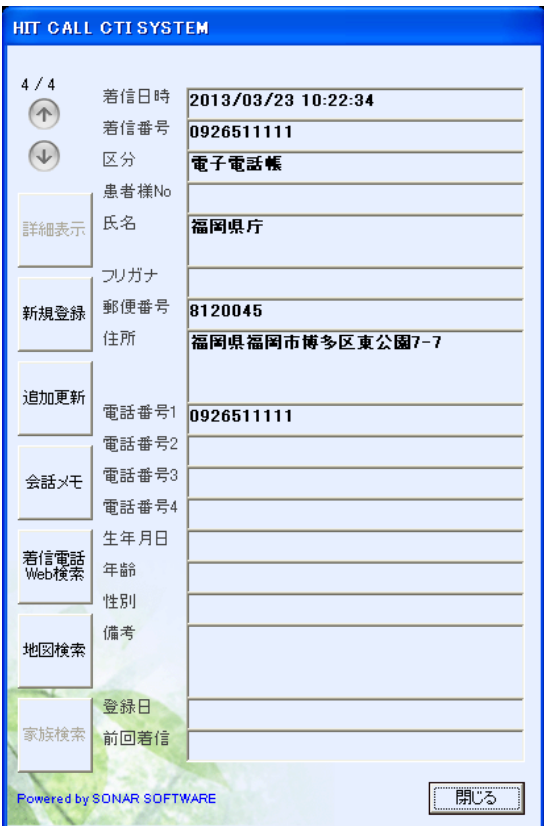

# ■着信電話番号がスタッフの電話番号でヒットした場合のポップアップ例

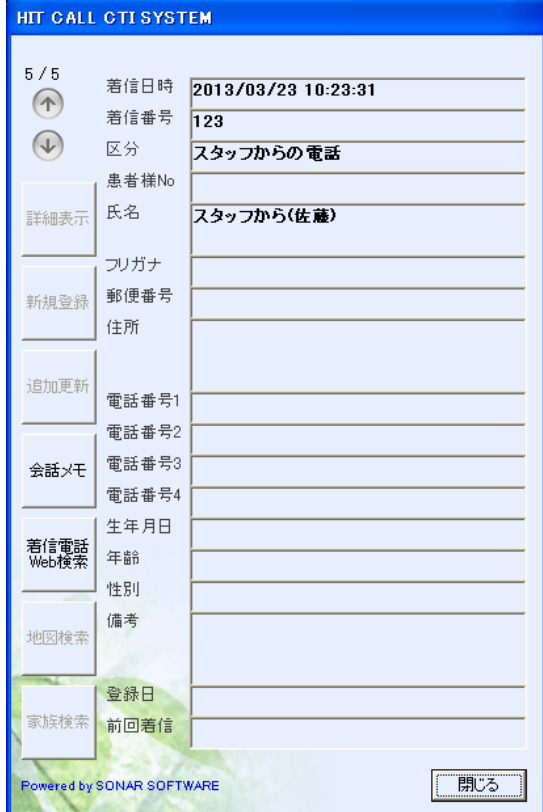

# ■着信電話番号が業者の電話番号でヒットした場合のポップアップ例

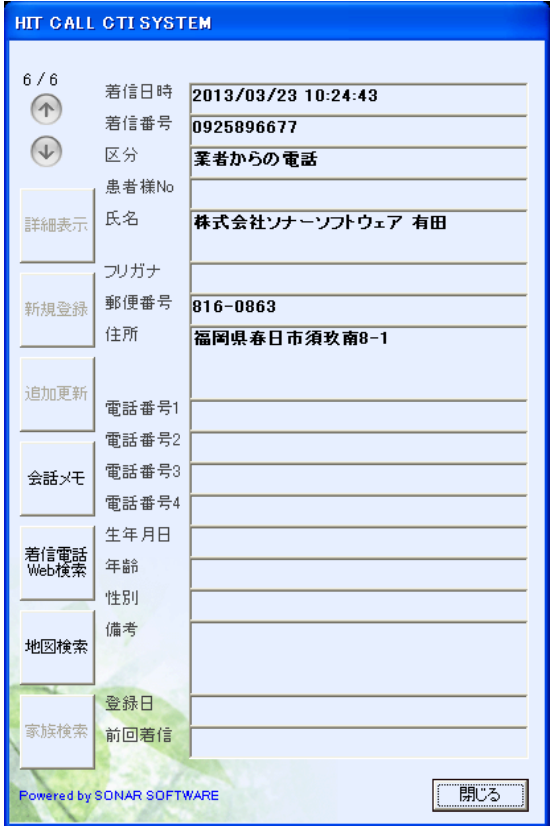

# ■着信電話番号がその他電話番号でヒットした場合のポップアップ例

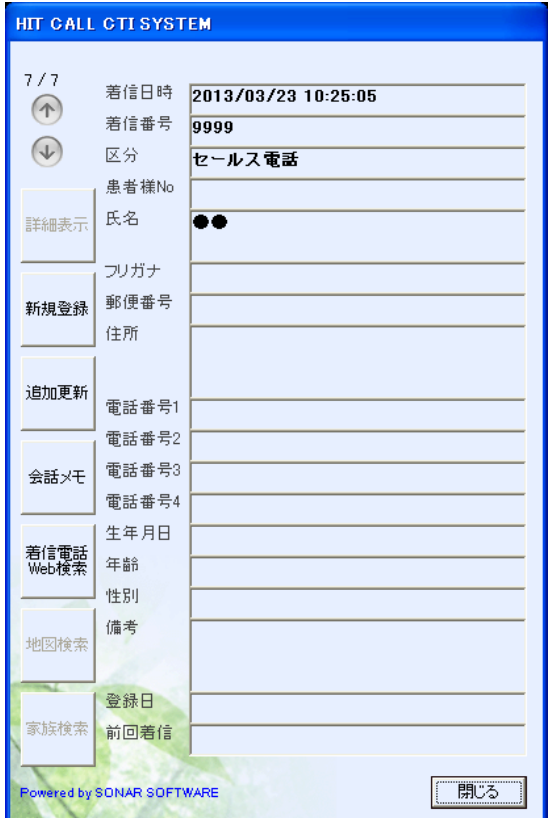

## ■新規からの電話

HitCall データベースに登録されていない着信電話は「新規からの電話」と表示されます。 この電話番号を HitCall に登録する事が可能です。

●新規登録

新規登録ボタンを押すと、患者様登録画面が表示され、自動的に着信電話番号が電話番号 1 枠に入力さ れます。

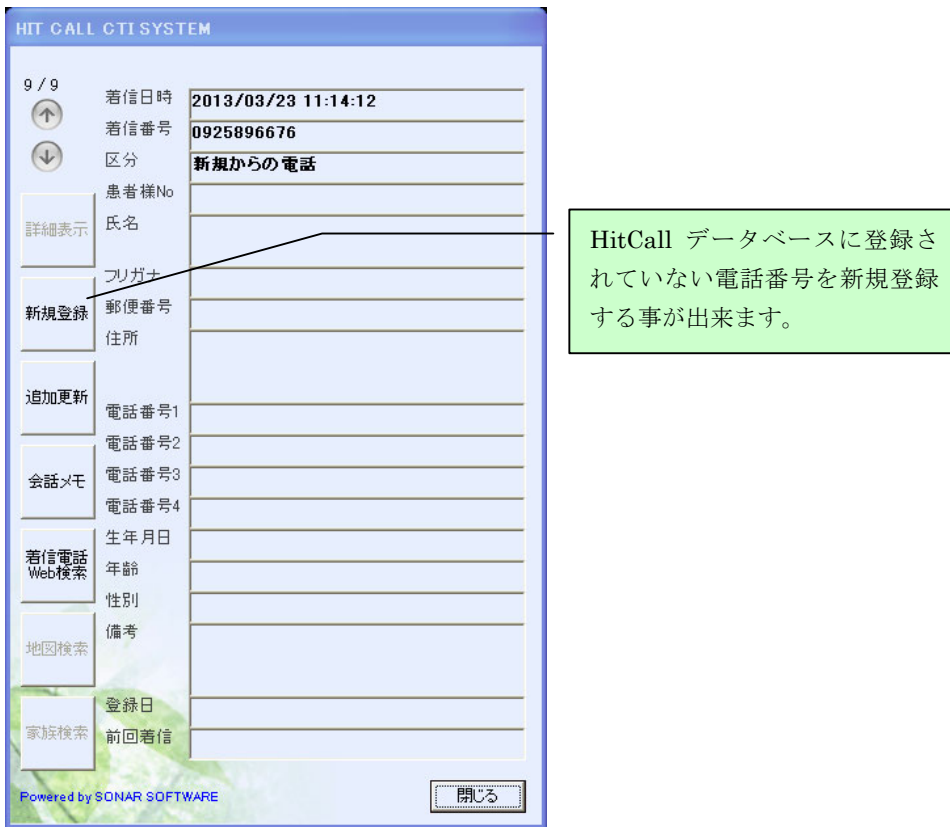

●患者様登録

氏名等を続けて入力してください。

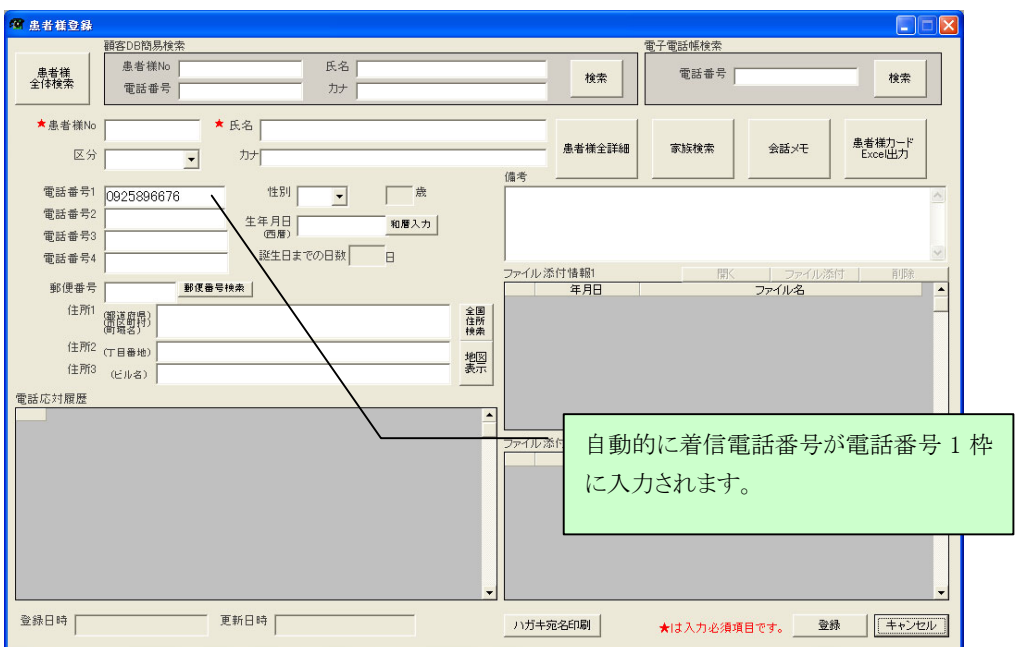

●追加登録

新規電話番号を既に登録されている患者様に追加登録する事が可能です。

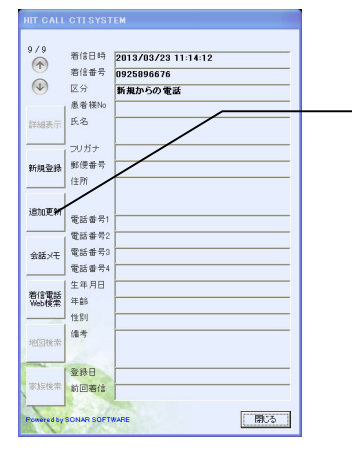

既に登録されている患者様情報に電話 番号を追加登録する事が出来ます。

患者様検索画面が表示されますので、追加したい患者様を選択してください。

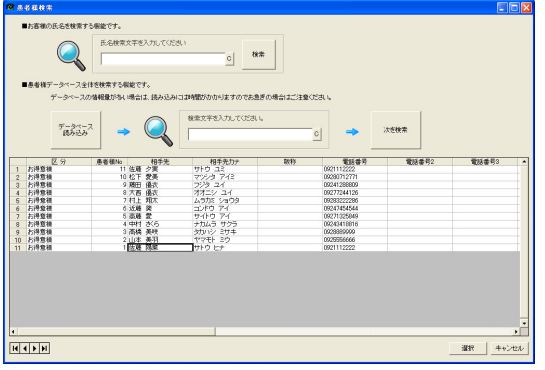

患者様を選択すると下記メッセージが表示されます。

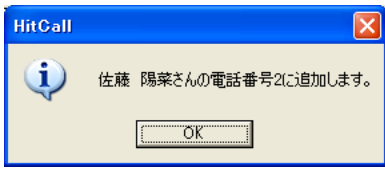

患者様登録画面の電話番号枠に追加されます。登録ボタンを押すと登録されます。

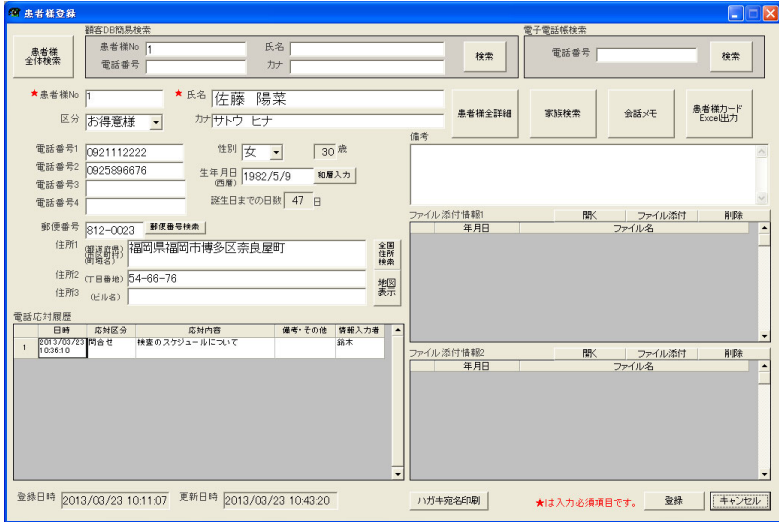

### ■患者様情報の登録をしましょう。

●患者様情報の全項目を手入力で登録する。

トップ画面から「患者様登録」、又はメイン画面内機能ボタン「患者様登録」をクリックします。

◇患者様登録画面

患者様の氏名、電話番号、住所等の各種情報を登録する事が出来ます。

会話履歴表示、患者様詳細、会話入力、患者様カード出力、ファイル添付など、様々な情報の管理を 行う事が出来ます。

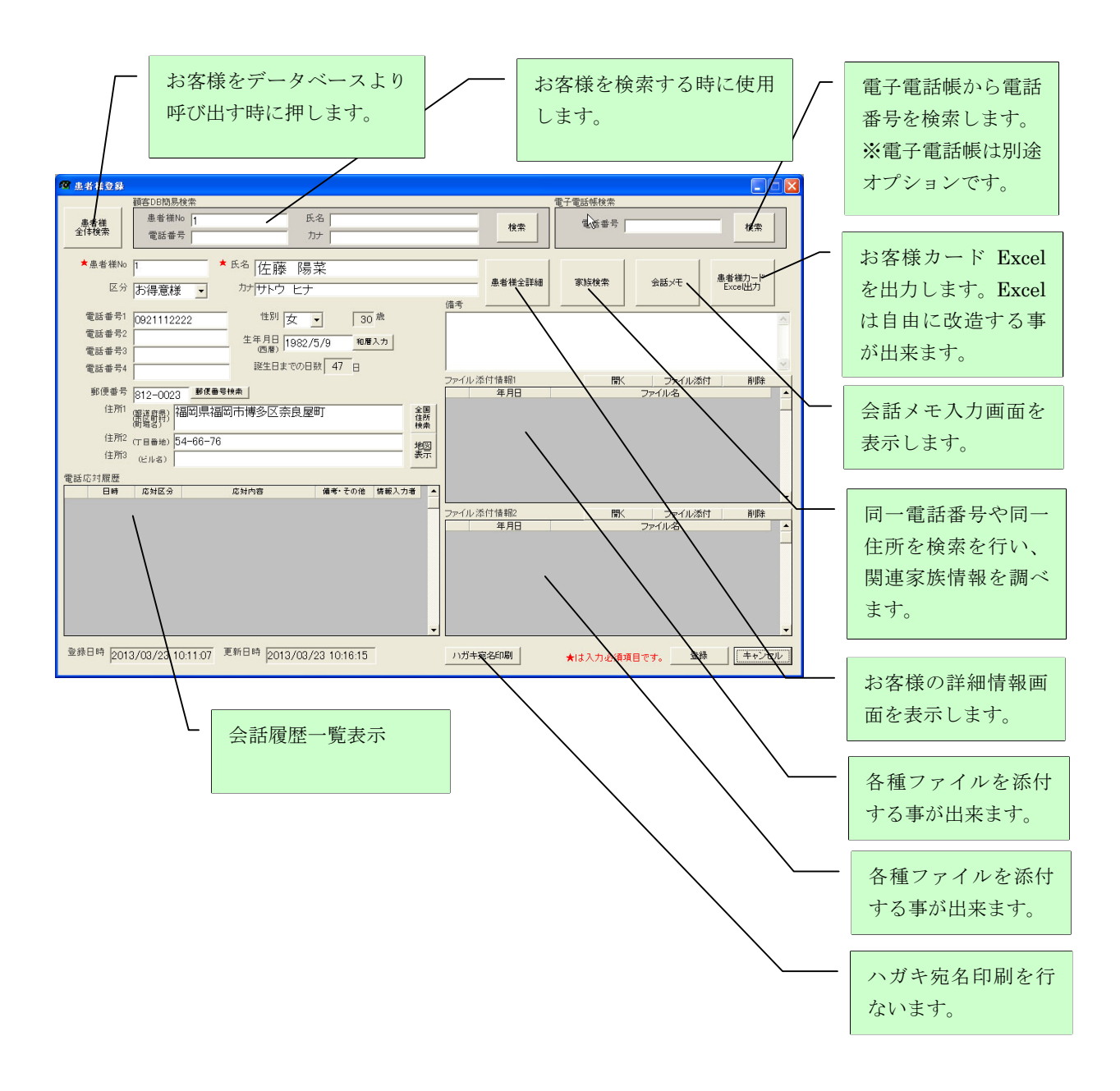

## ■住所入力補助機能

①郵便番号検索(入力補助機能)

郵便番号から住所を検索する補助機能です。あいまい検索にも対応しています。

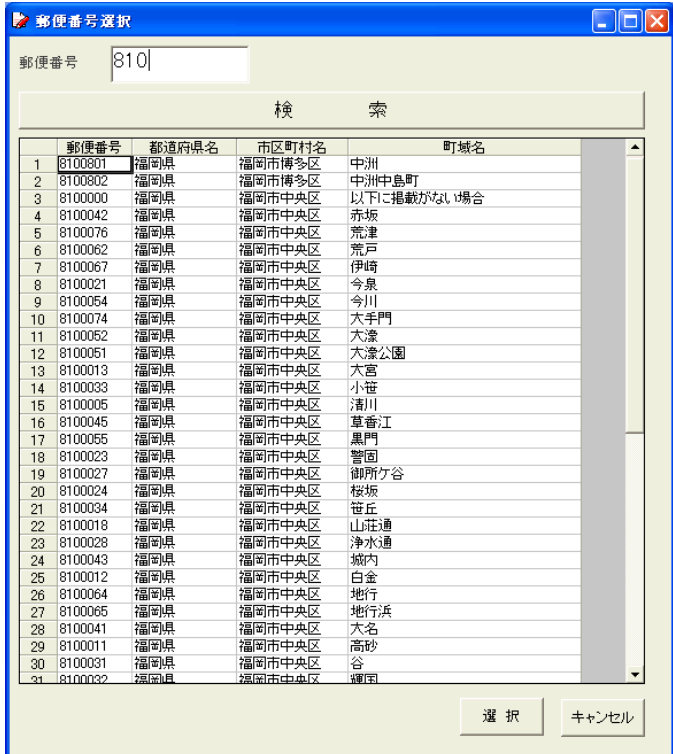

②全国住所検索(入力補助機能)

県、市区町村、町名から住所及び郵便番号を検索する補助機能です。 。..、.<br>カナ検索による、あいまい検索にも対応しています。

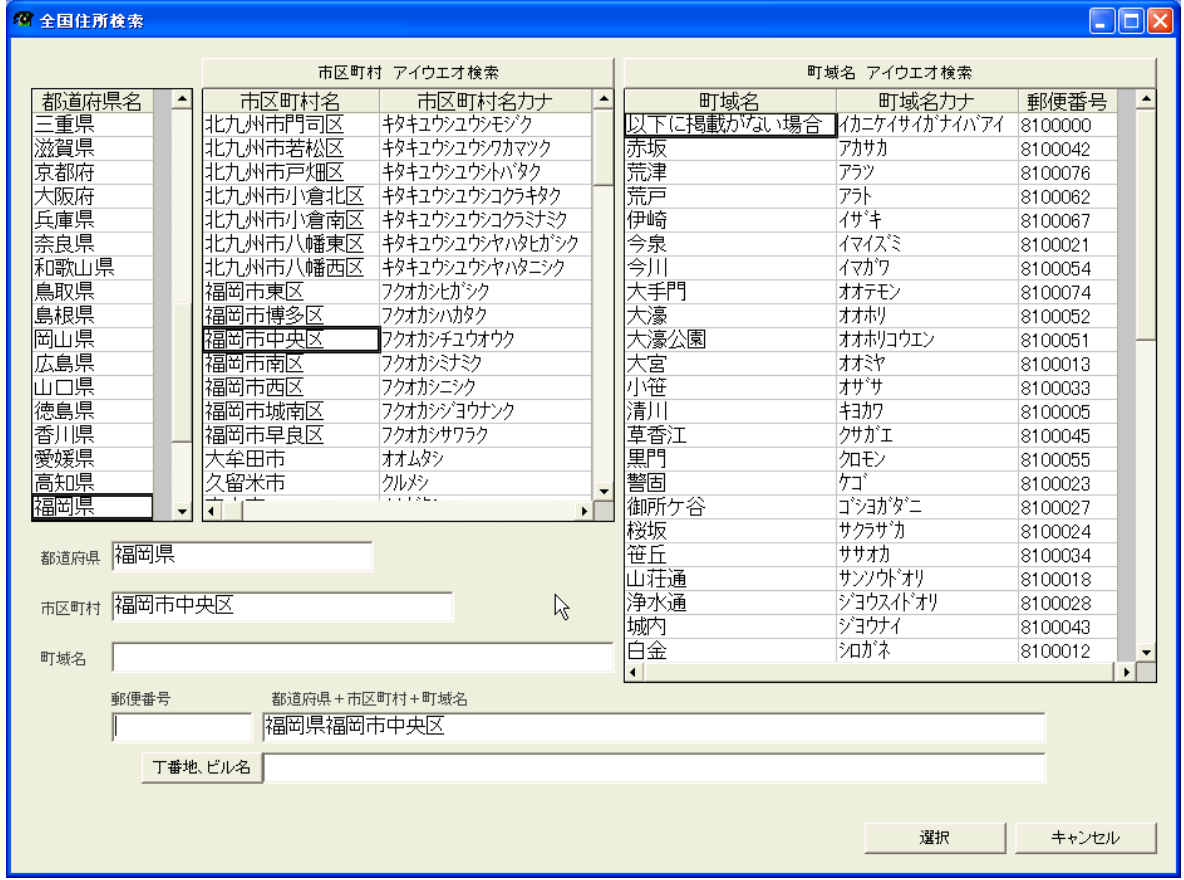

## ■電子電話帳での電話番号検索

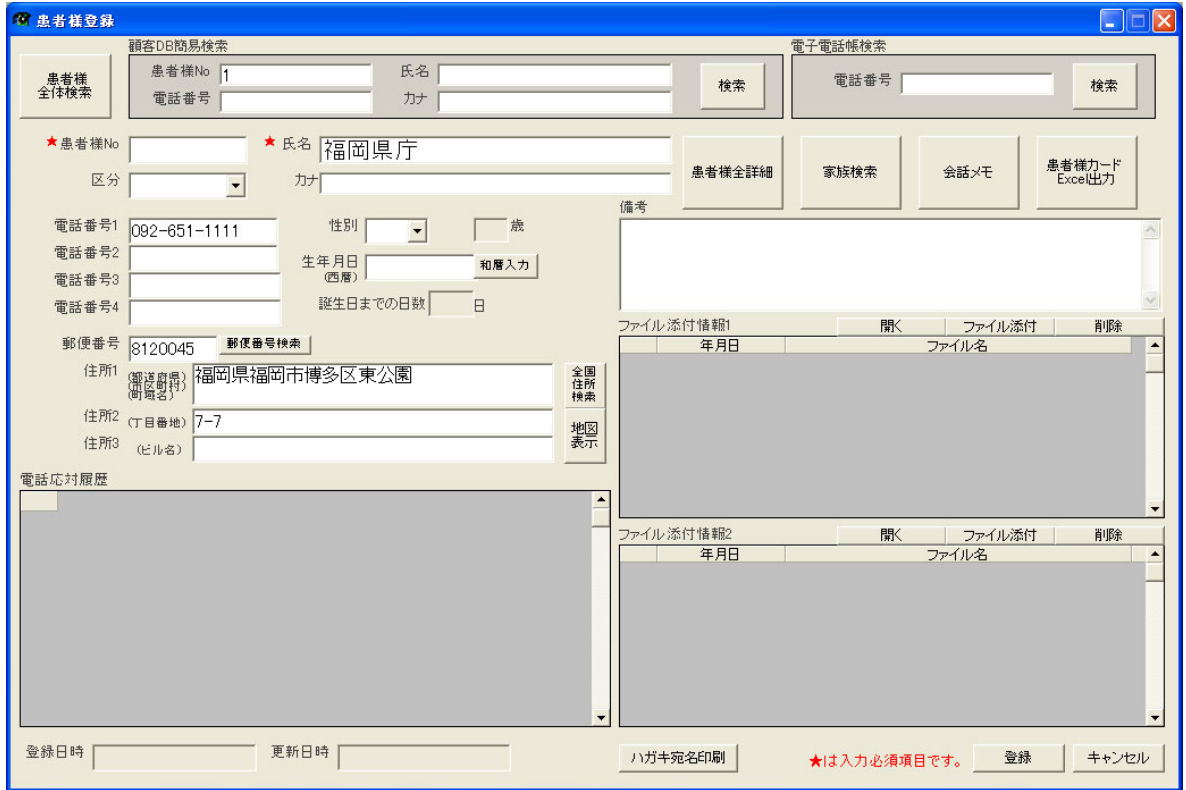

※この機能は HitCall ホストだけの機能となっております。 ※別途電子電話帳オプションを購入する必要があります。

#### ■患者様検索画面 串者様を検索します

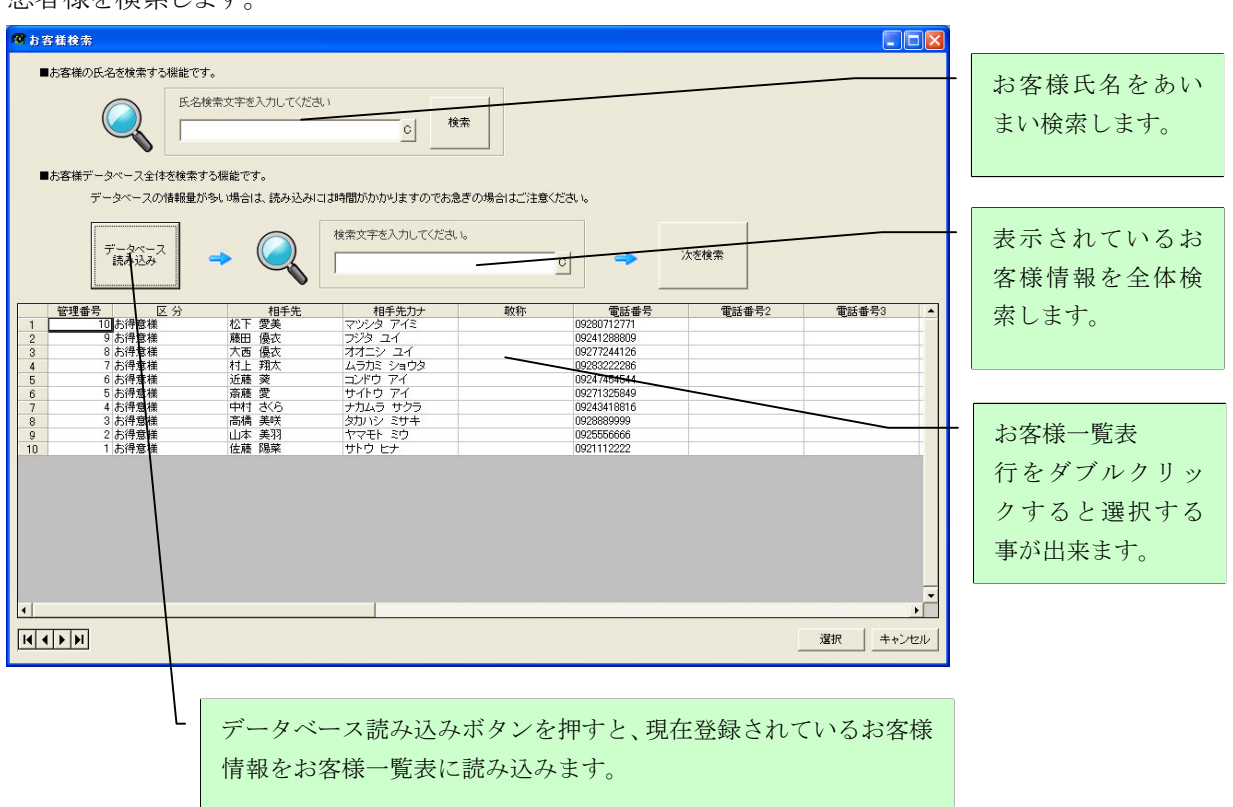

# ■患者様詳細情報表示

患者様登録部目では表示されない他の詳細項目を参照、編集する事が出来ます。

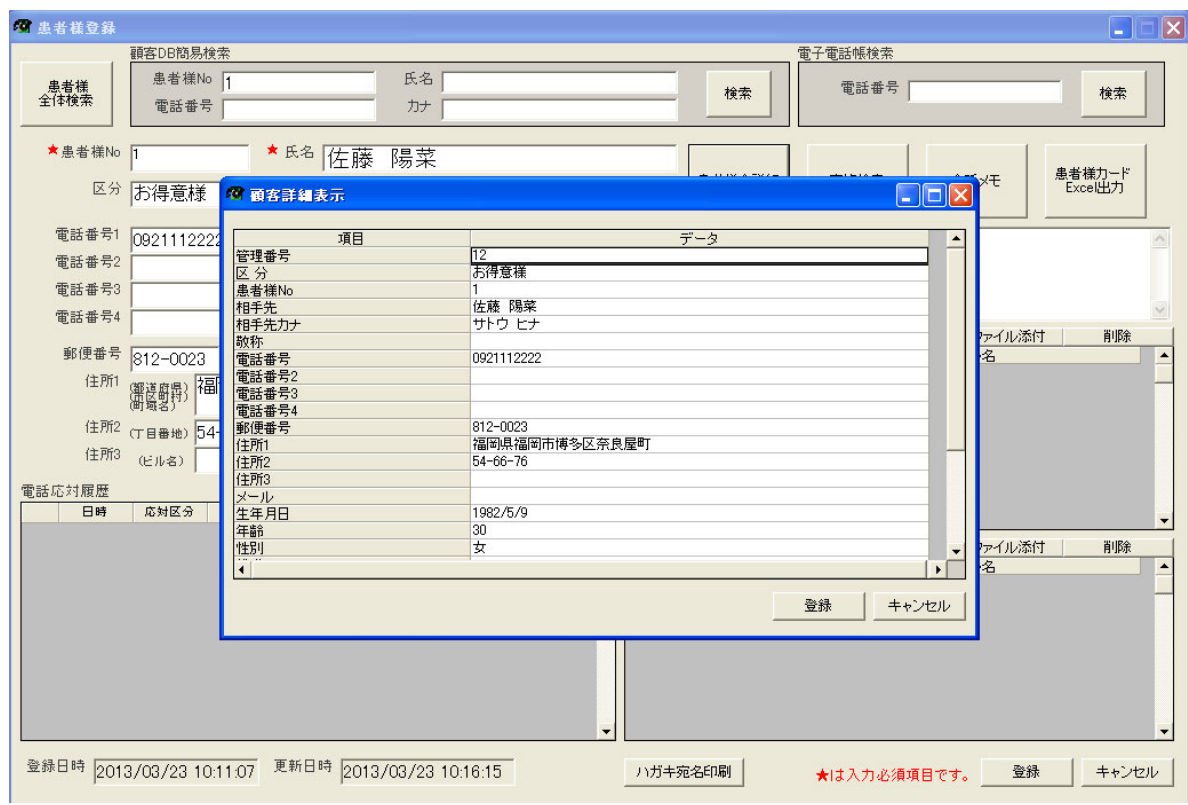

登録ボタンを押すと、変更修正したデータを登録する事が出来ます。

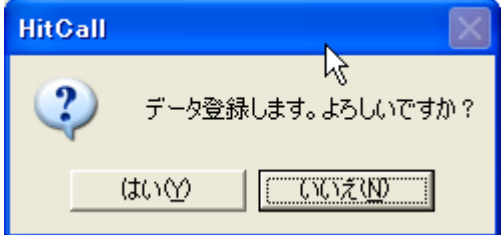

## ■家族検索

同一電話番号や同一住所を検索を行い、関連家族情報を調べます。

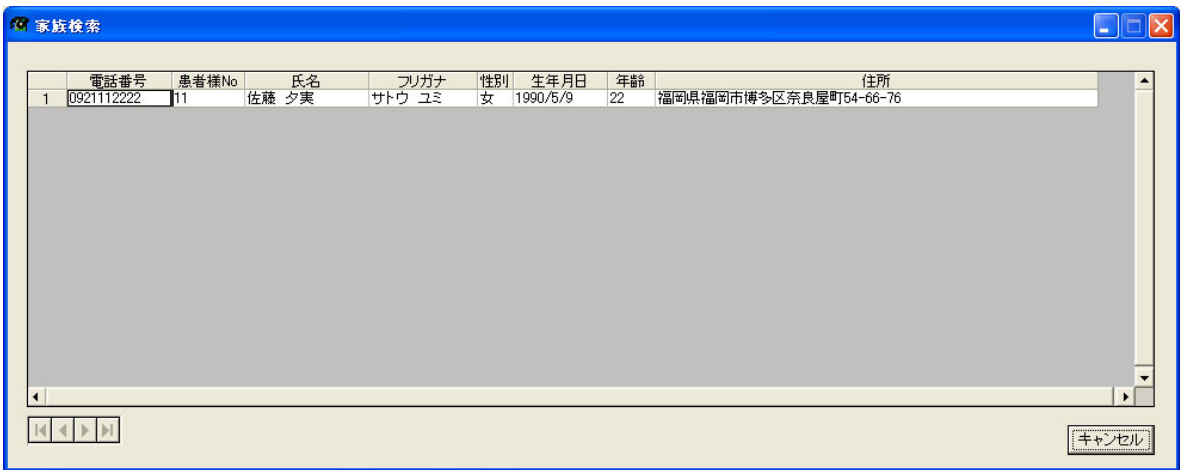

■患者様カード

患者様カードボタンを押すと、現在呼び出されている患者様情報を Excel に出力します。 出力されるデータは顧客情報及び会話情報です。

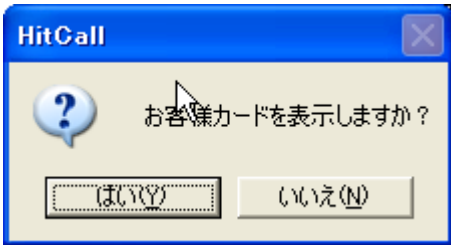

患者様カード Excel が表示されます。

ワークシート「患者様カード」は自由に変更する事が可能です。

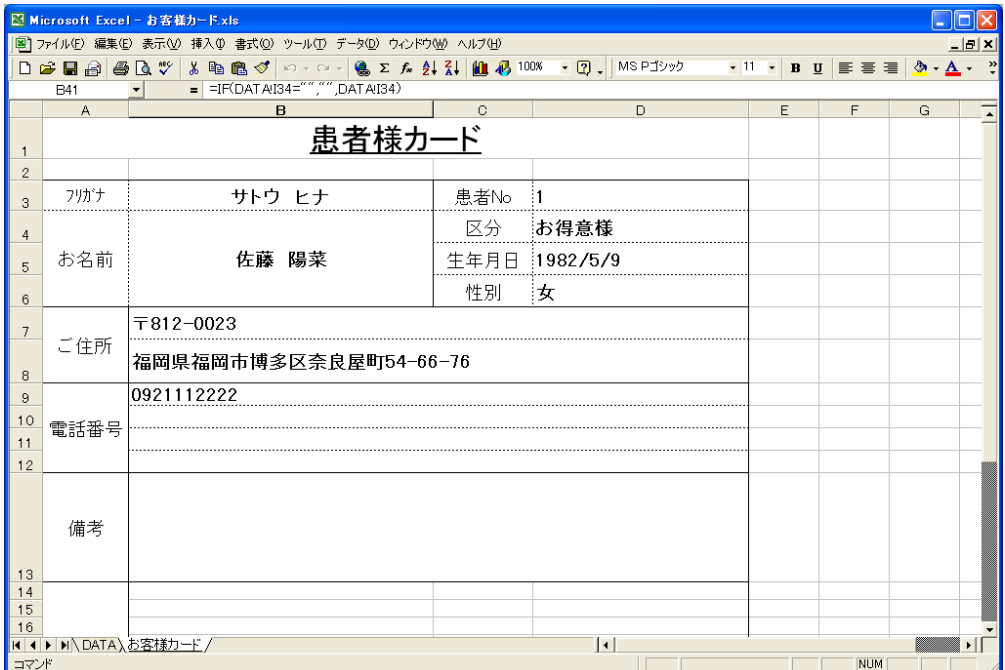

ワークシート「DATA」は HitCall から出力されたデータが書き出されます。

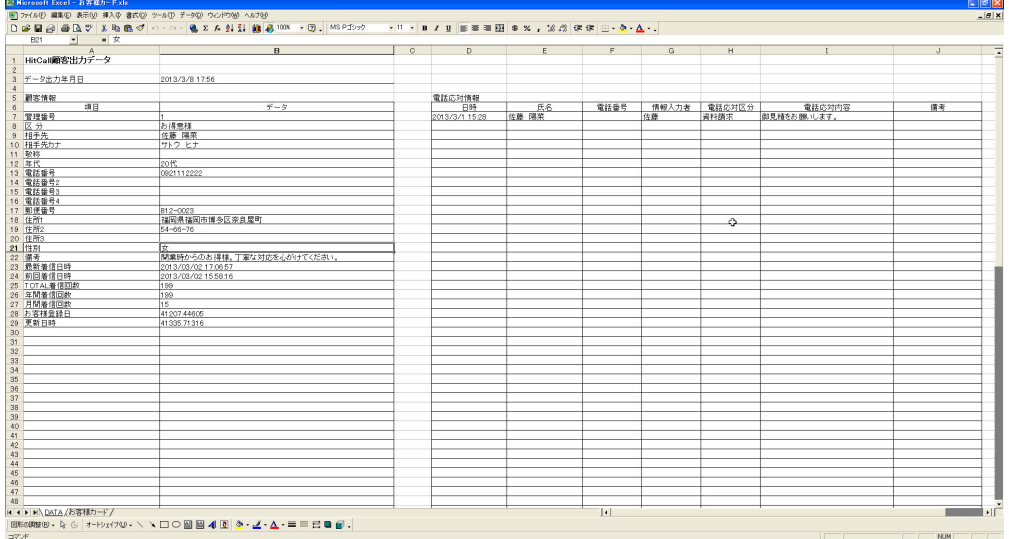

※ Excel ファイル名及びワークシート名は変更しなで下さい。本機能が正常に動作しなくなります。

## ■ハガキ印刷

●印刷情報表示

ハガキ宛名印刷を行う事が出来ます。

ハガキ宛名印刷は Windows の標準プリンタの用紙設定に従い印刷を行ないます。 印刷する際は、Windows の標準プリンタの用紙設定をハガキに設定してください。

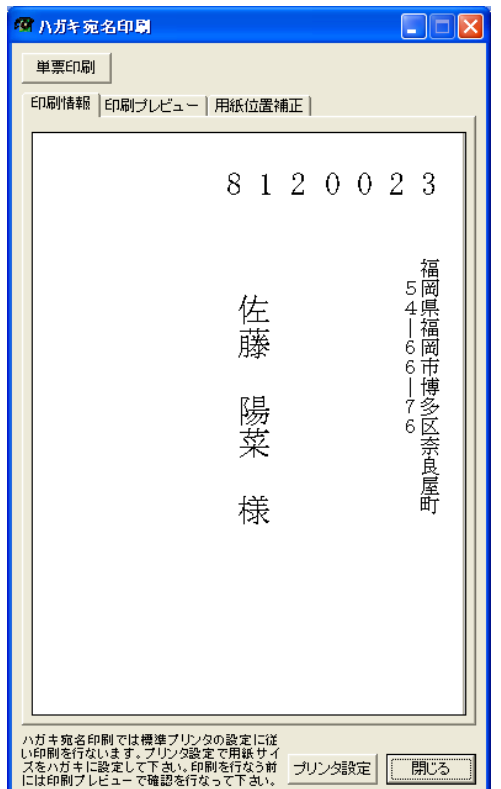

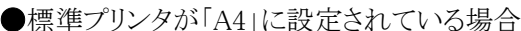

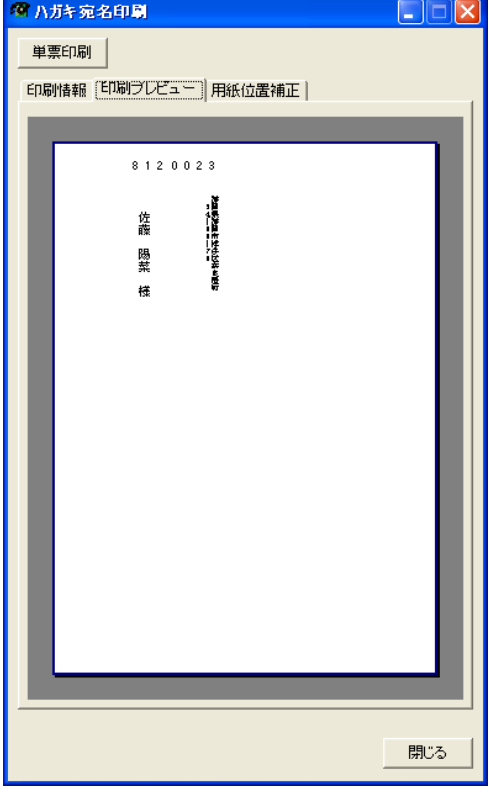

# ●用紙位置補正及びフォント名指定

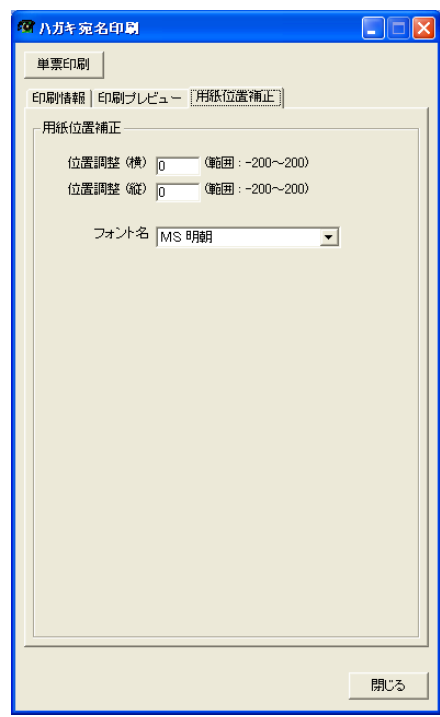

## ■ HitCall 顧客情報管理

Excel ライクな操作性で簡単に効率的な利用が可能になります。

HitCall 顧客情報管理の主な機能は下記の通りです。

- ・ 患者様情報を見たい形絞り込んで表示させる機能
- ・ 顧客管理項目の追加と削除
- ・ ハカギの宛名連続印刷
- ・ メール送信機能、一括メール送信機能
- ・ ファイル添付機能
- ・ 住所入力補助機能
- ・ Excel 出力機能
- ・ データの Web 検索エンジンサーチ機能
- ・ 地図表示機能

詳しくは「HITCALL PD シリーズ(患者様管理編)」を参照してください。

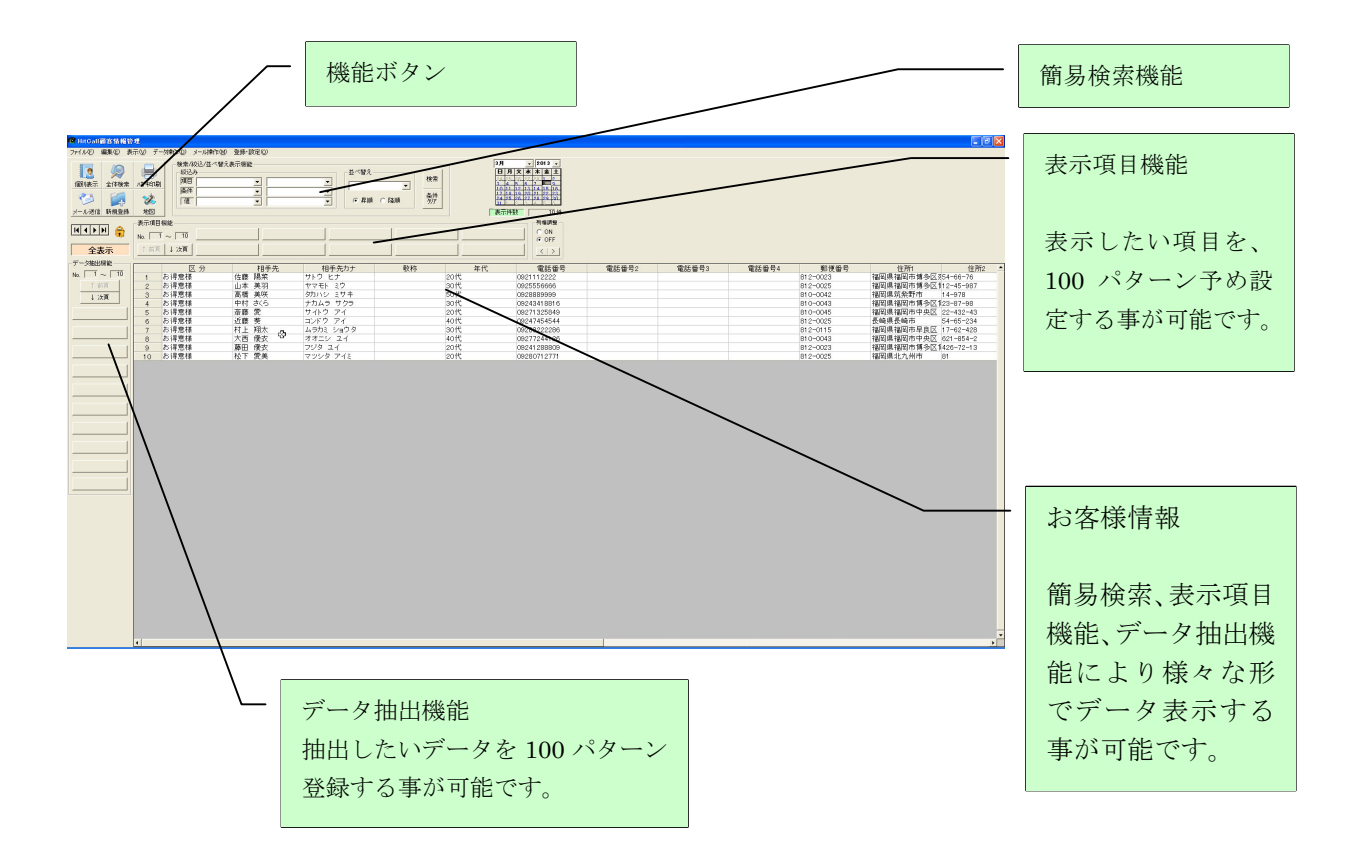

#### ■着信履歴画面

過去の着信履歴を表示する事が出来ます。

着信履歴から患者様登録や追加登録、患者様詳細表示を行う事が出来ます。

着信履歴は着信毎にテキストファイル形式で外部に自動的に出力されます。

データベース内の着信履歴は 5000 件を超えた日より1ヶ月前以前のデータを自動的に削除を行な います。削除を行なう前に、Excel 形式で外部に自動的に出力されます。

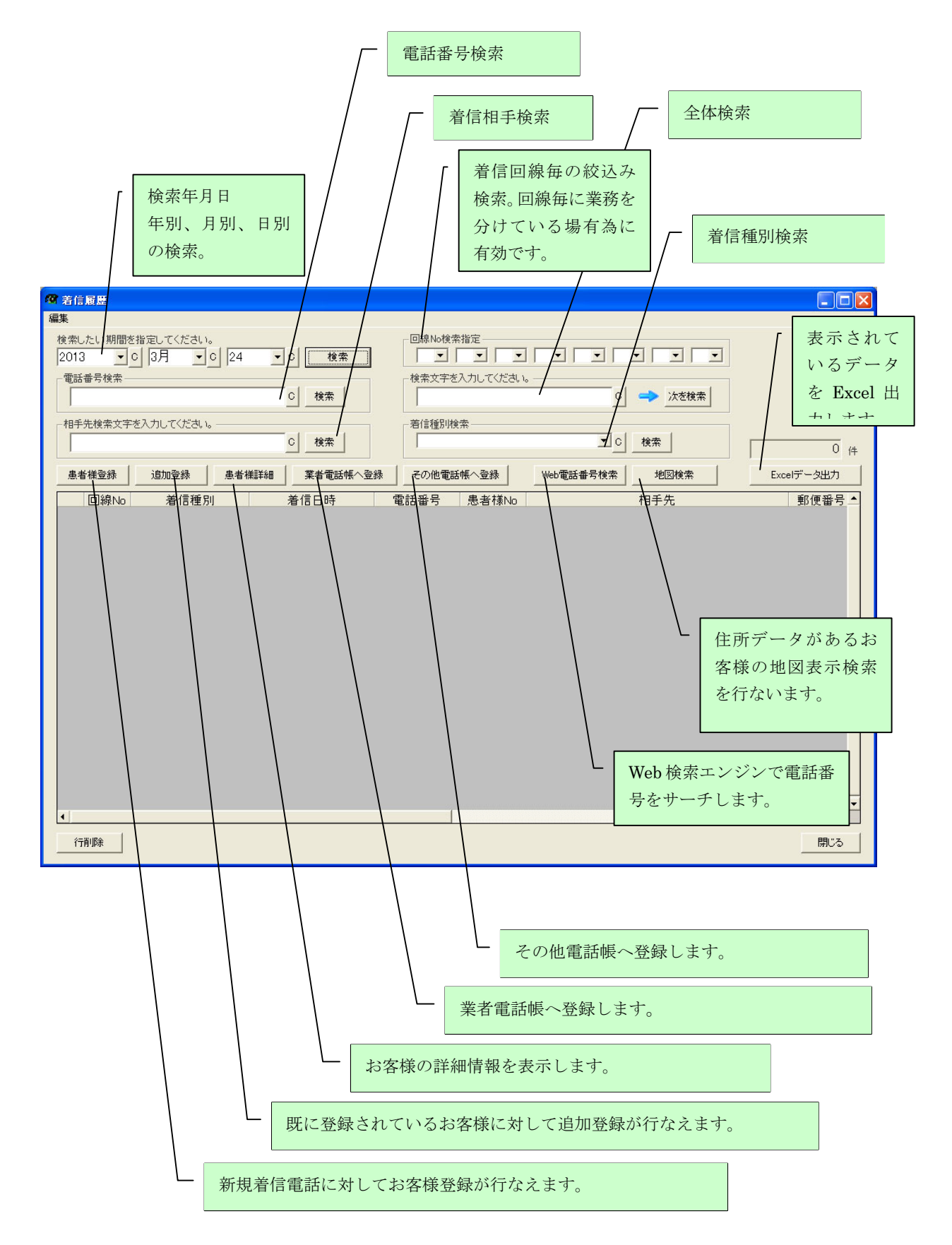

## ■電話応対情報入力

患者様との会話内容を記録する事が出来ます。 外出中のスタッフに会話要件内容をメールする事が可能です。

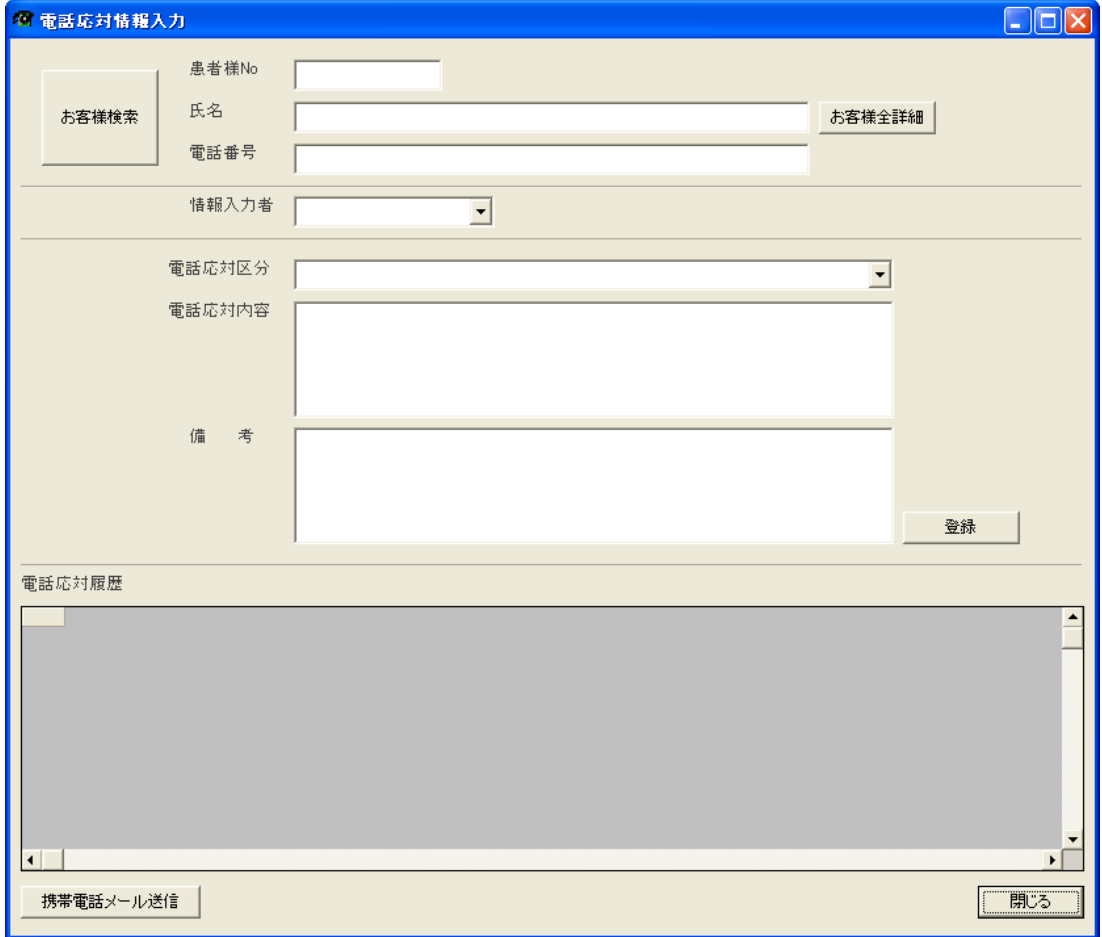

■患者様検索

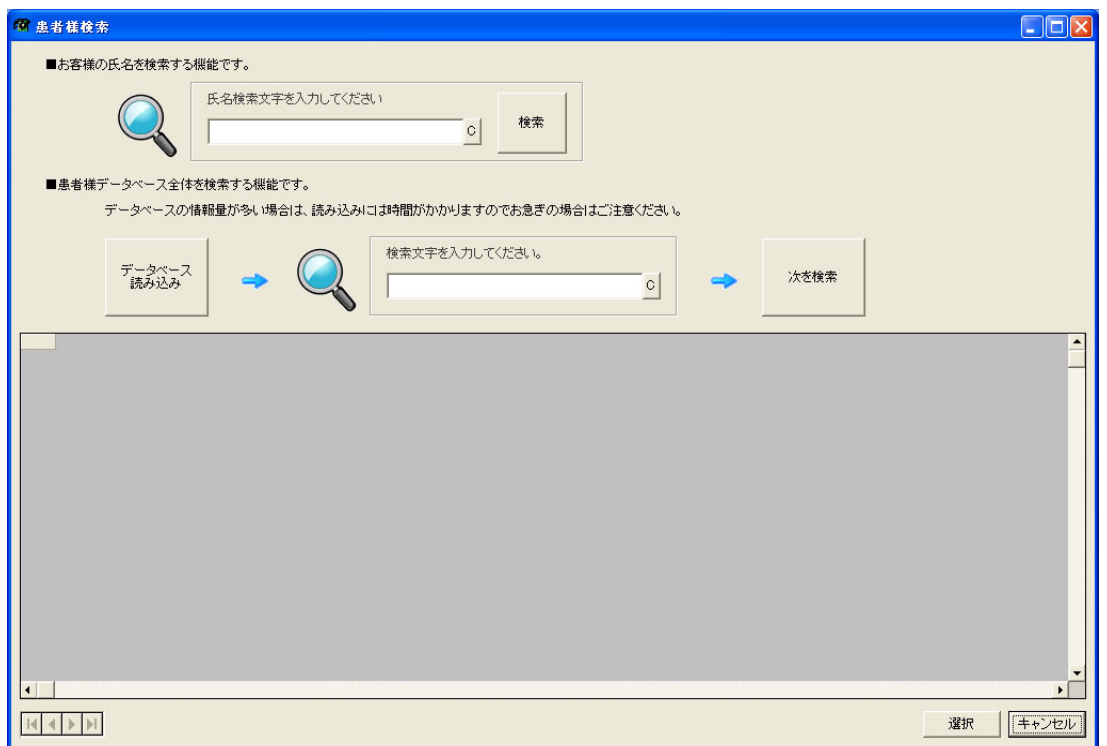

■検索した患者様を呼び出す

呼び出したい患者様の行をダブルクリックしてください。患者様を呼び出す事ができます。

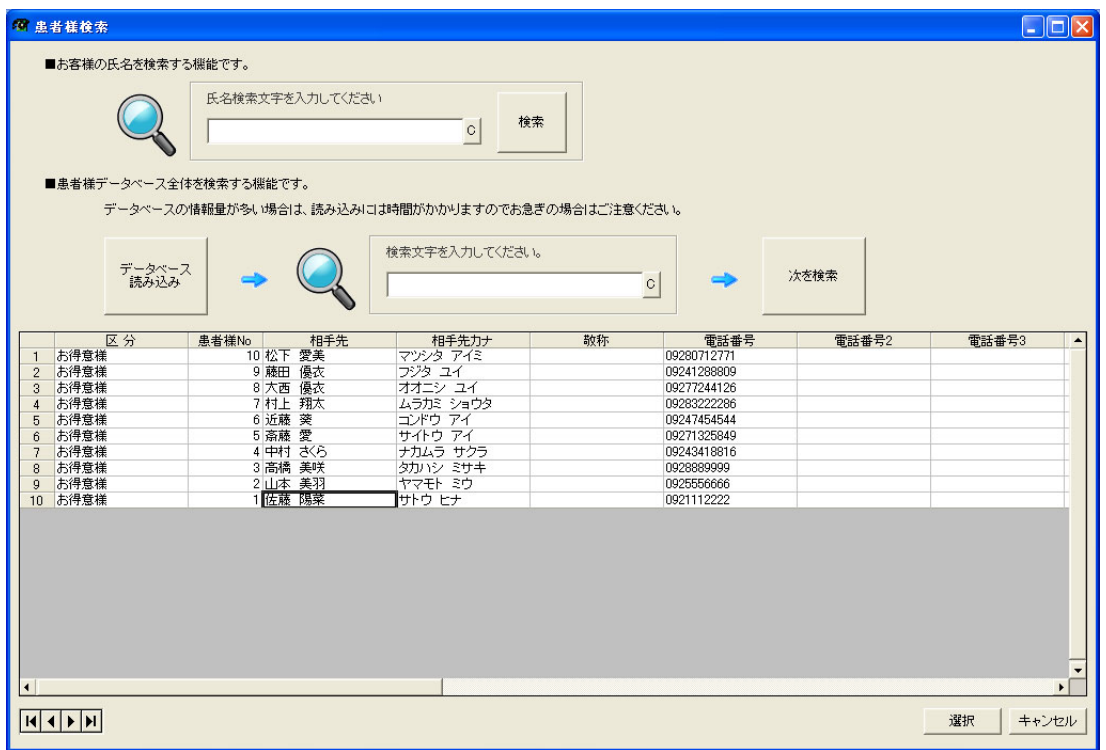

■会話要件内容を登録します。

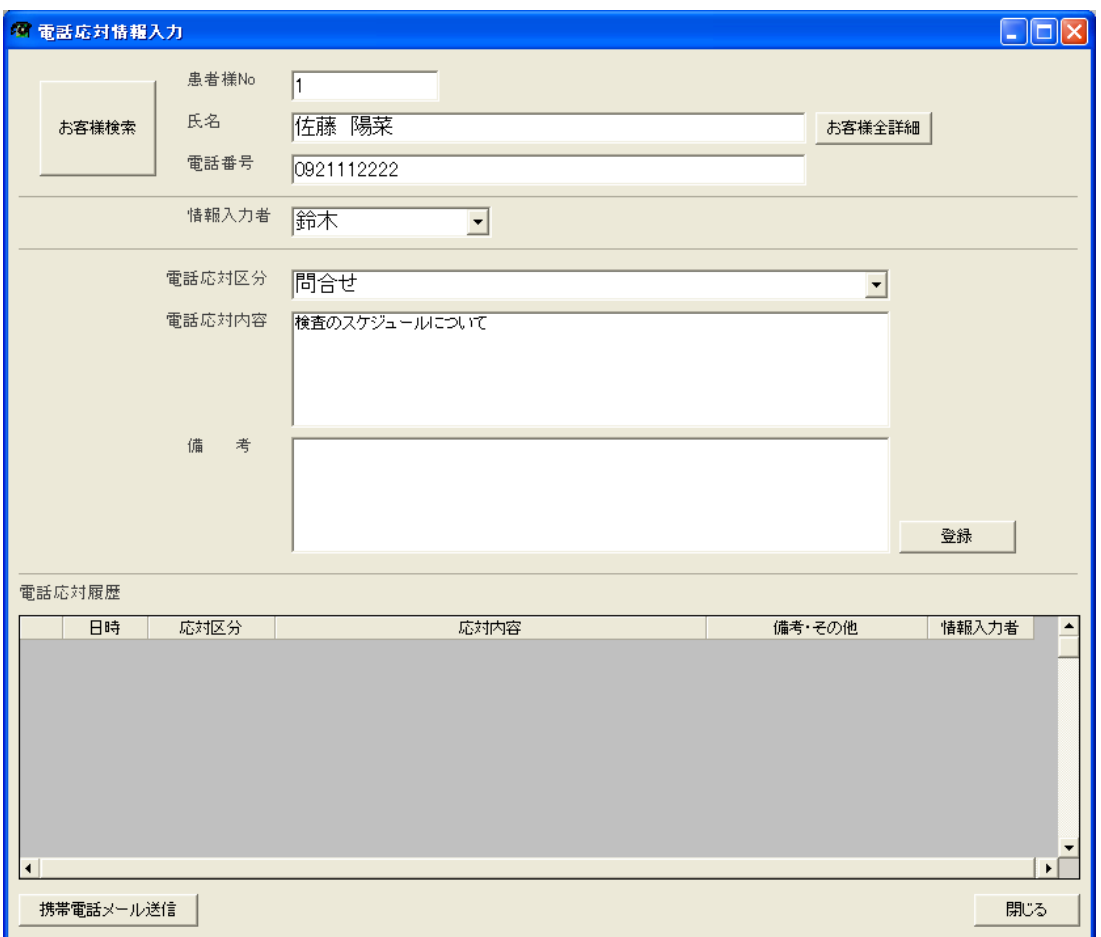

■外出中のスタッフに会話要件内容をメールする事が出来ます。

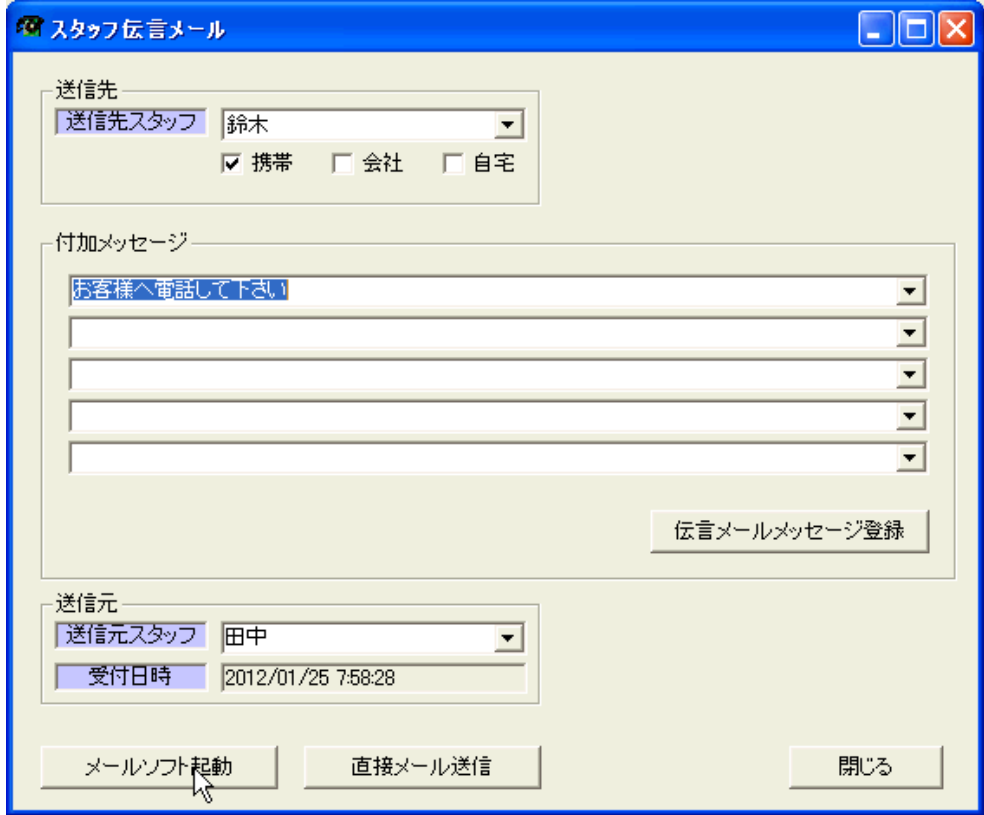

■自動的にメール文章が作成されます。

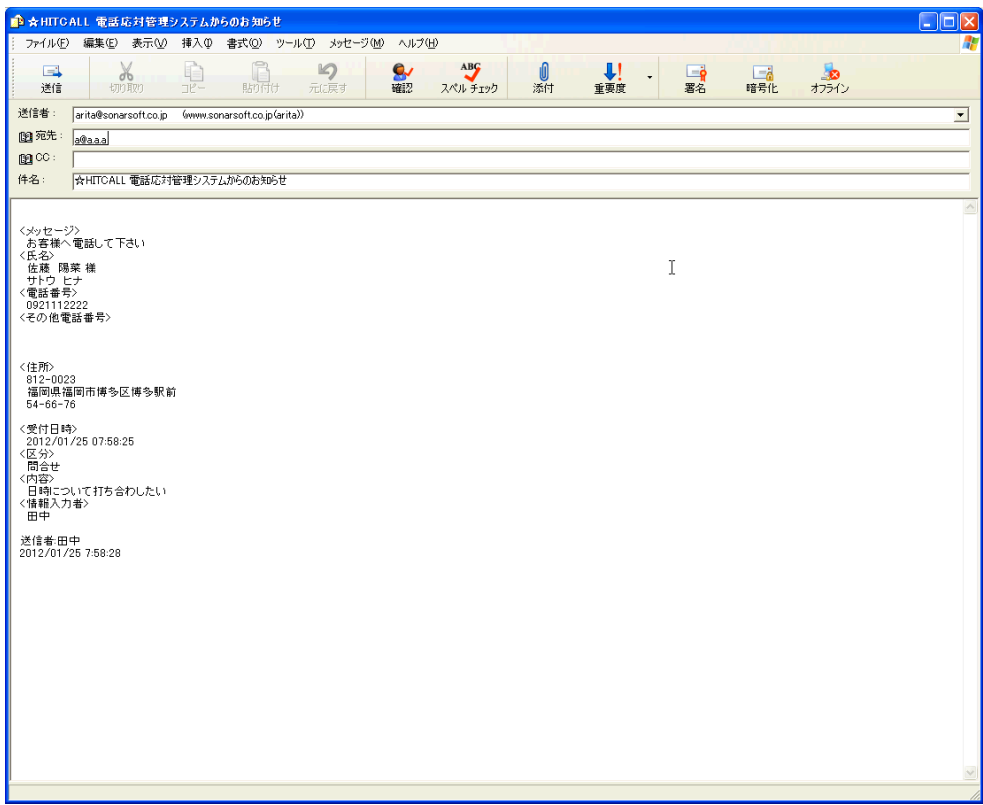

メールソフトは Outlook 及び Outlook Excpress 又は Windows Live メールに対応しています。 その他のメールソフトでは本機能を利用する事は出来ません。

■電話応対一覧

電話応対一覧を表示、Excel 出力が行えます。

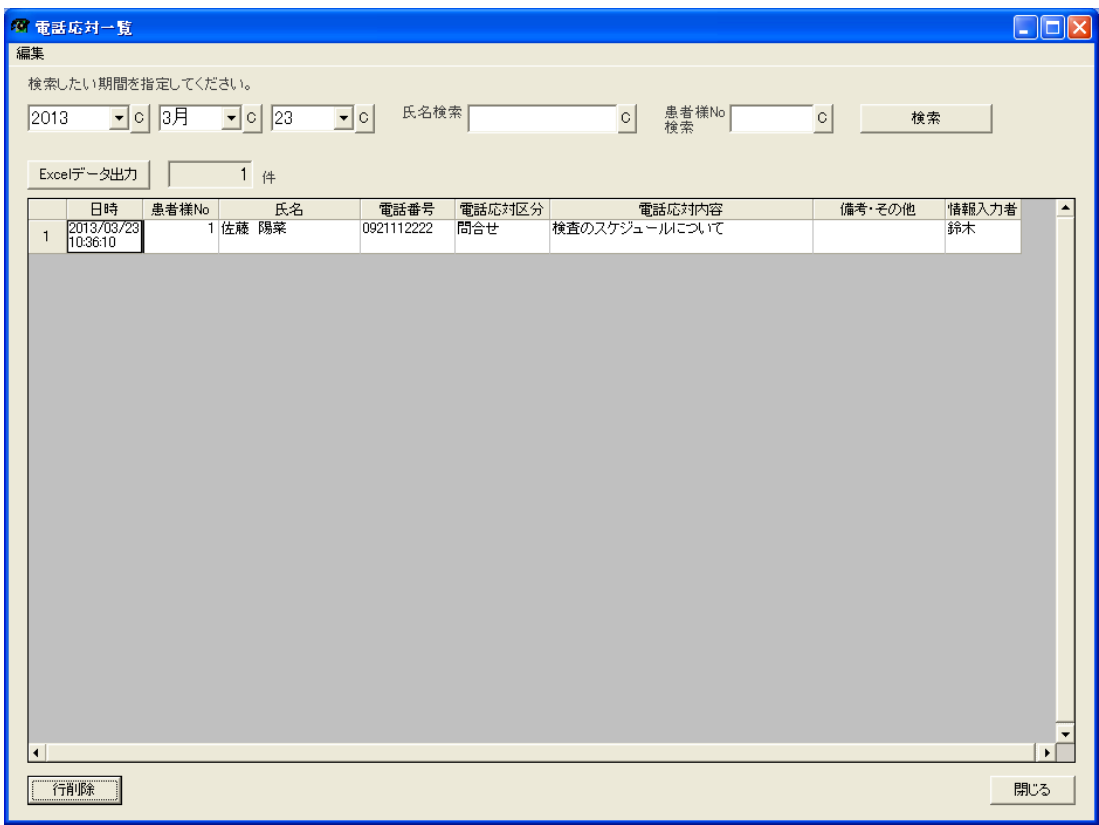

■地図表示

住所欄の地図を表示します。(インターネットに接続されている必要があります。)

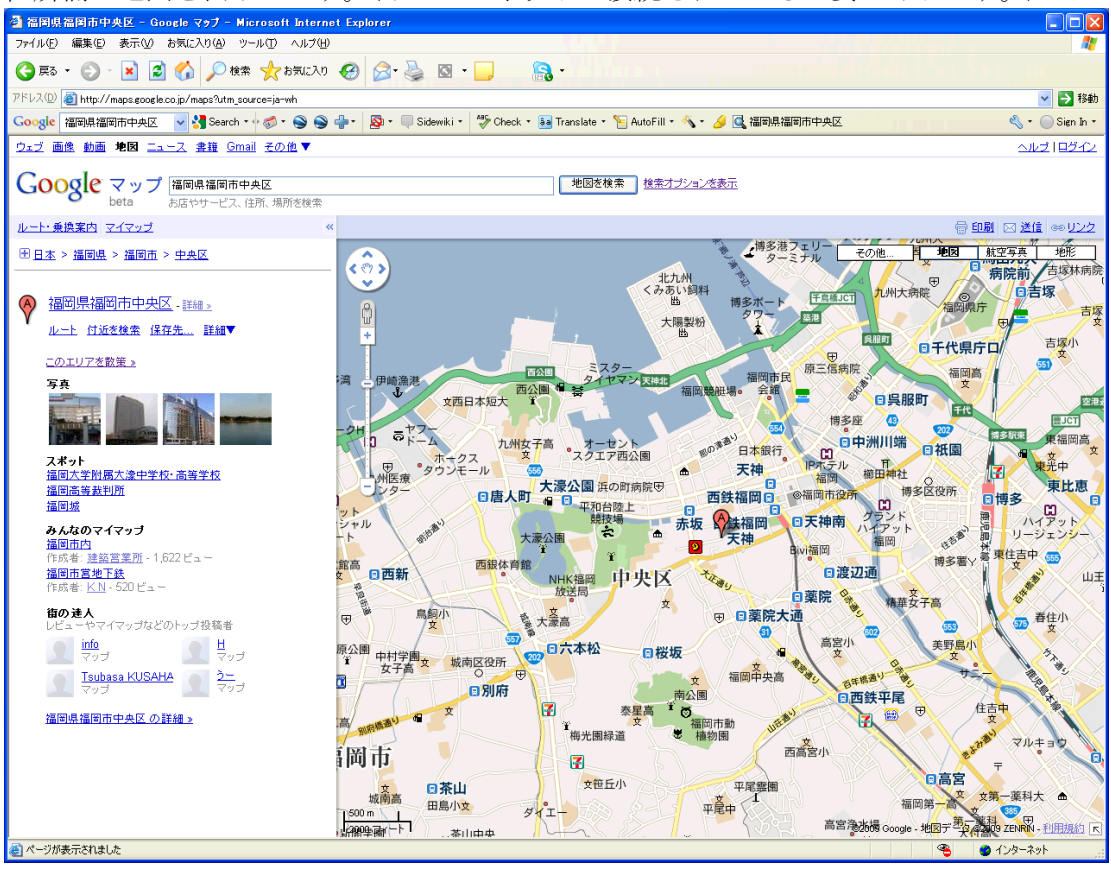

#### ■着信電話 Web 電話番号検索

着信電話を Web 検索します。(インターネットに接続されている必要があります。)

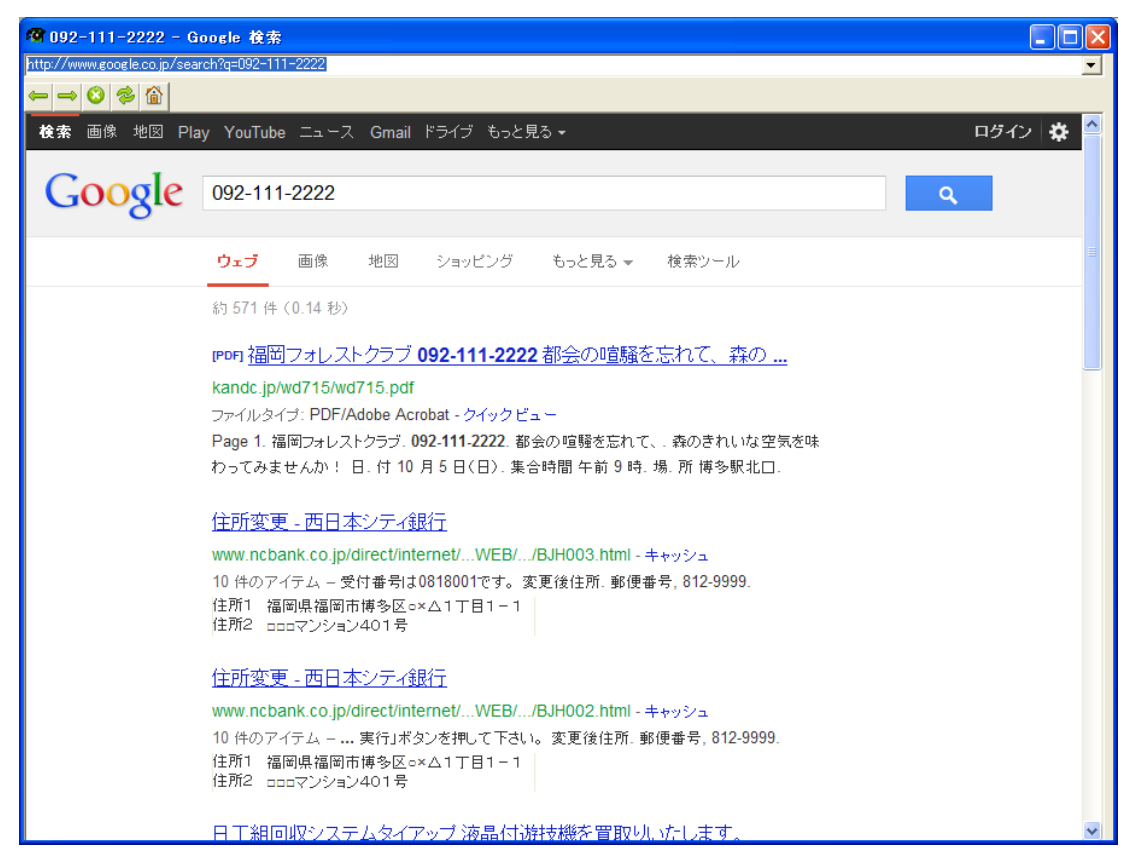

■TA ポート設定及び HitCall クライアント接続確認

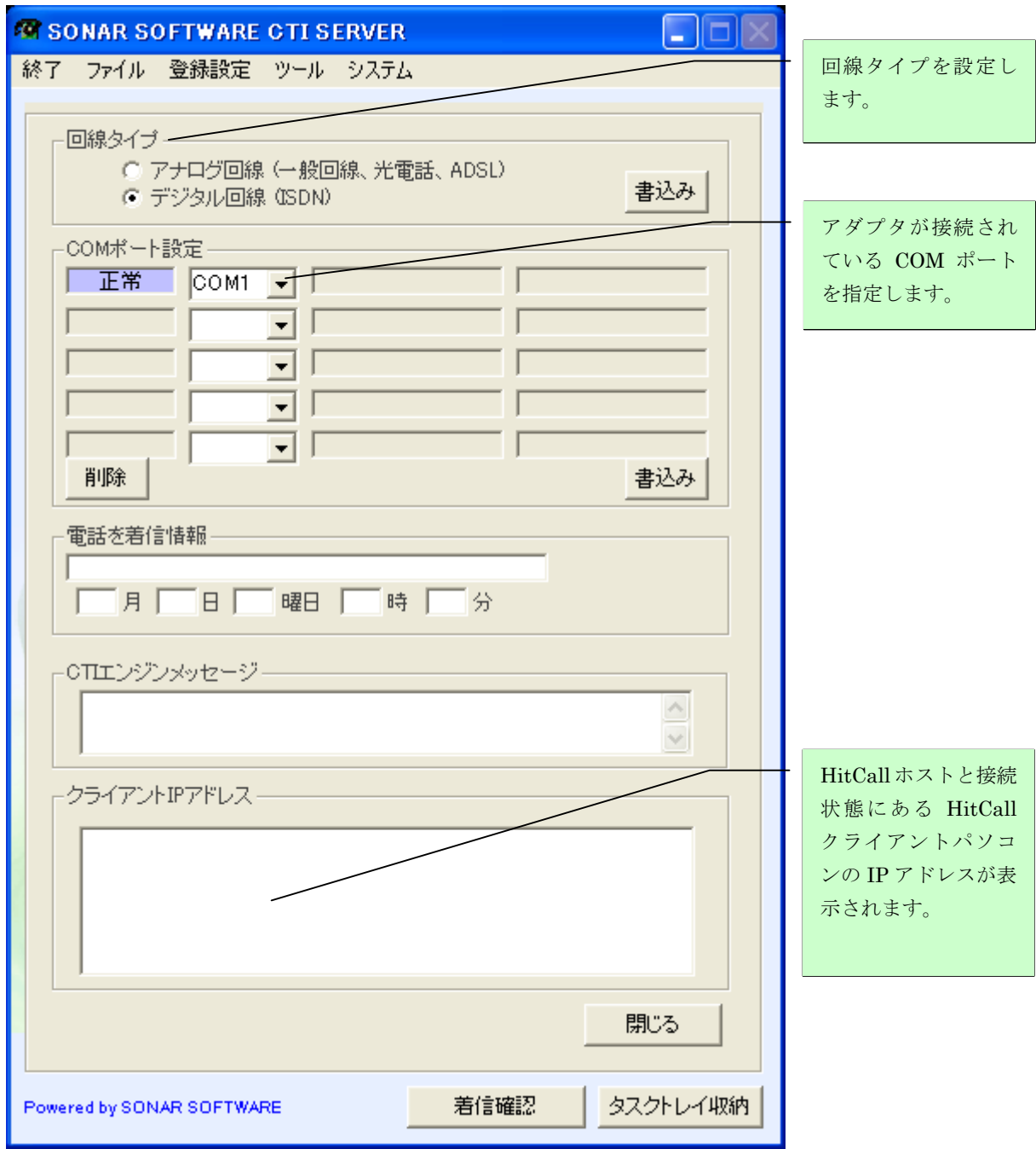

クライアント IP アドレスは HitCall ホストと接続されている HitCall クライアントの IP アドレス が表示されます。

## ■オプション設定

回線タイプを選択する事が出来ます。 回線によってパソコンに接続する CTI アダプタが変わってきます。 詳しくは弊社までお問い合わせくださいませ。

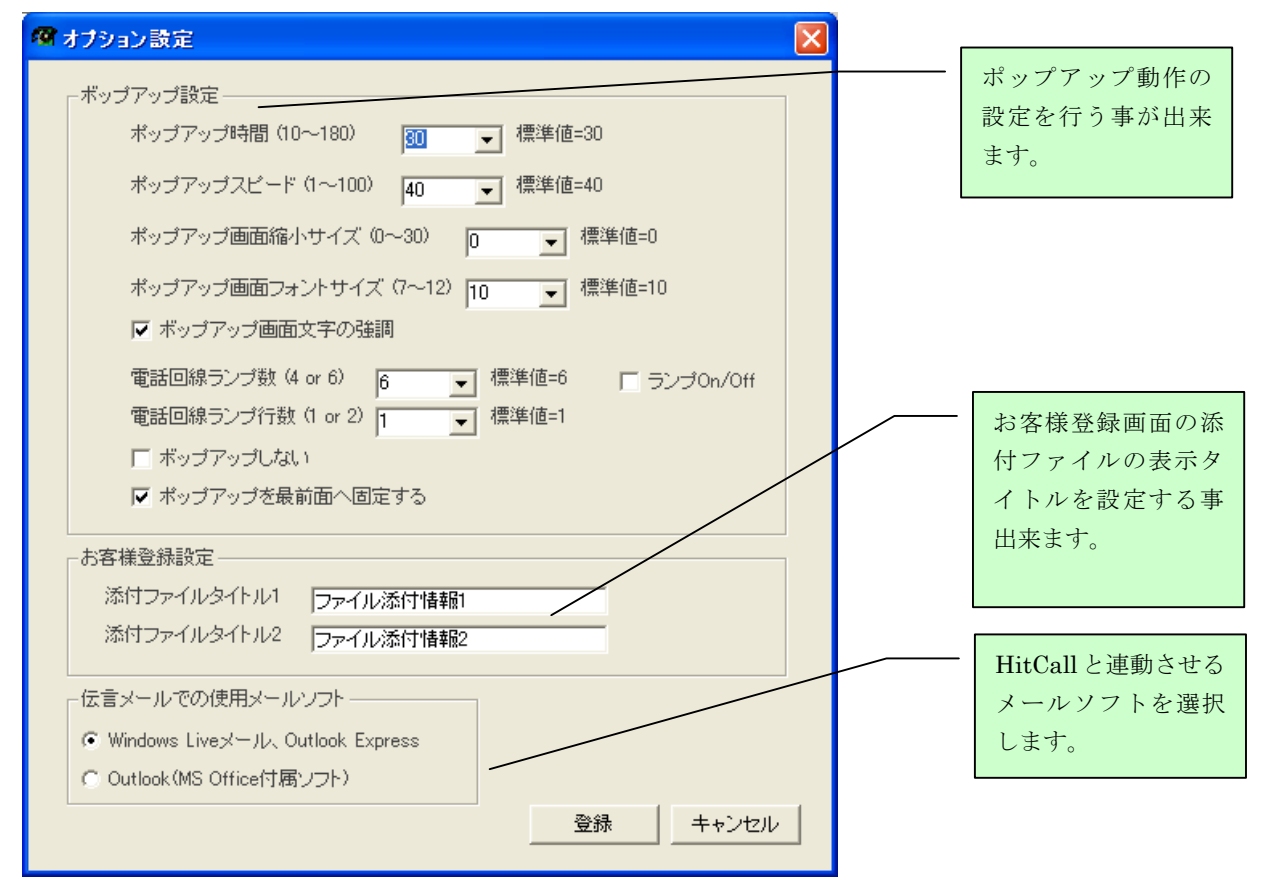

#### ■患者様区分を登録します。

患者様登録で入力処理を経験する為のマスタデータです。

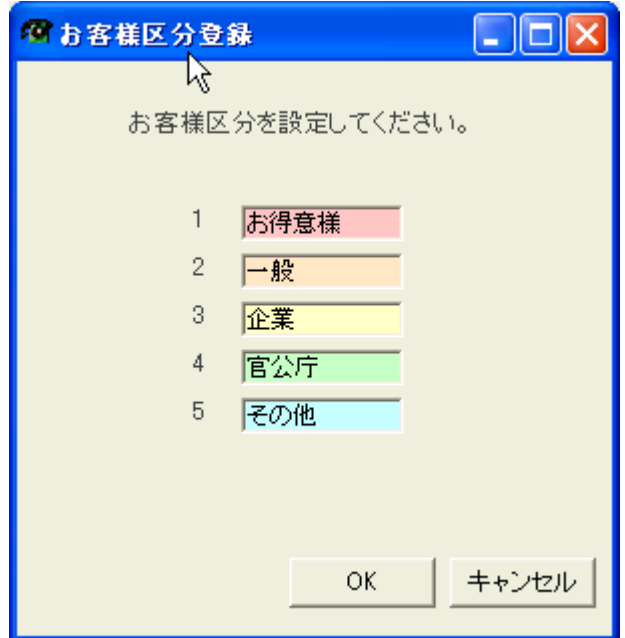

# ■電話応対区分登録

電話応対区分登録で入力処理を経験する為のマスタデータです。

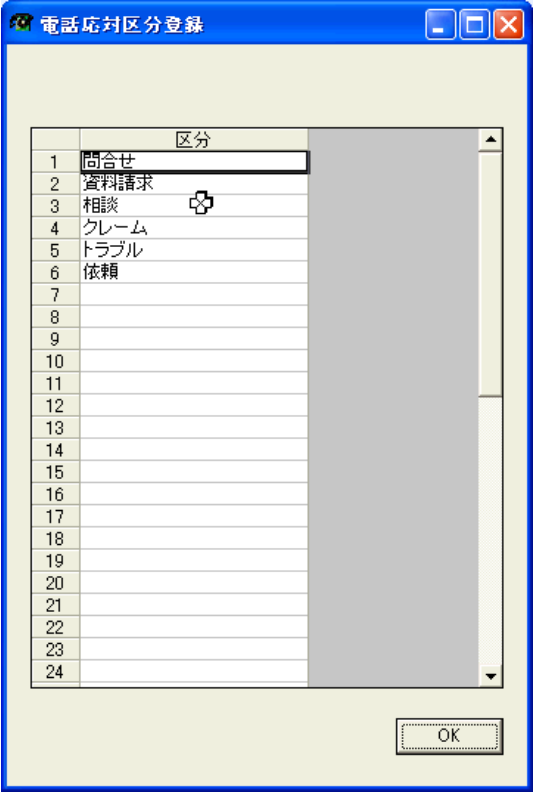

■伝言メールメッセージ登録

伝言メールメッセージで入力処理を経験する為のマスタデータです。

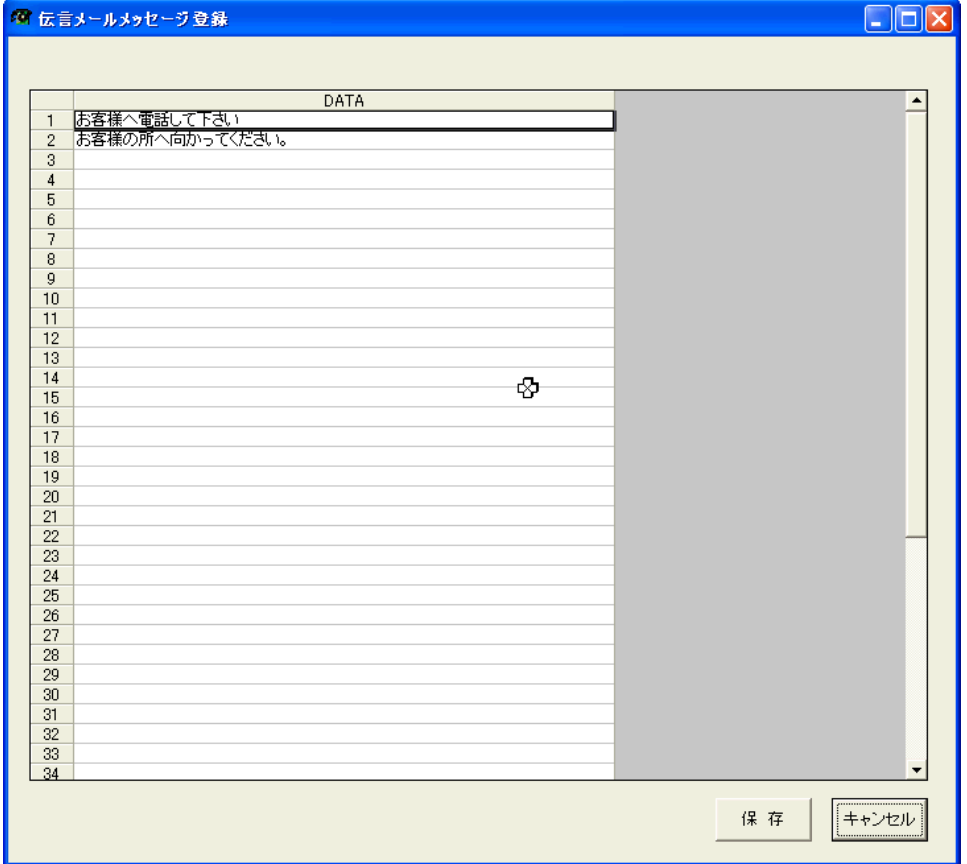

## ■スタッフ登録

社員、スタッフの電話番号を登録する事が出来ます。 患者様からの電話と区別する事が可能です。

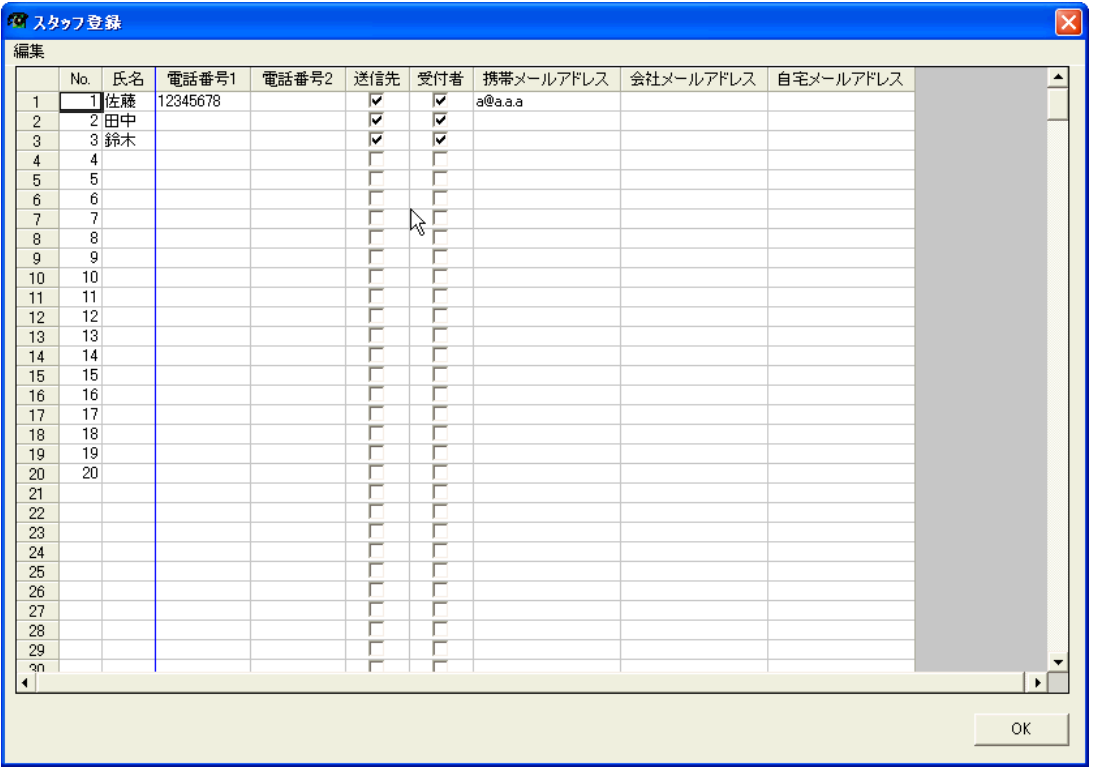

## ■業者取引先登録

業者取引先の電話番号を登録する事が出来ます。 患者様からの電話と区別する事が可能です。

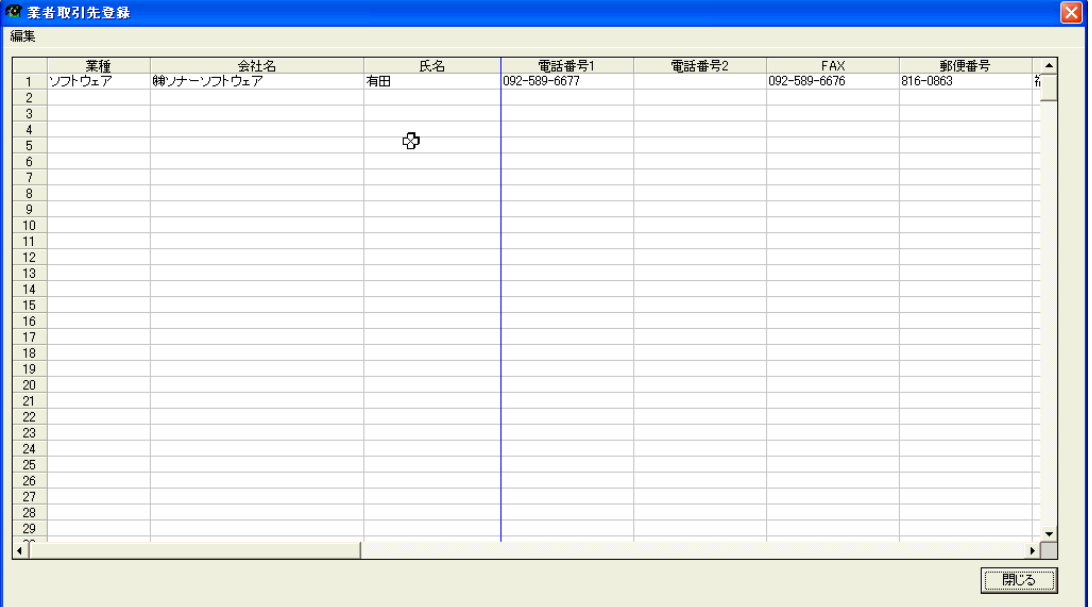

#### ■その他電話番号登録

その他電話番号登録の電話番号を登録する事が出来ます。 患者様からの電話と区別する事が可能です。

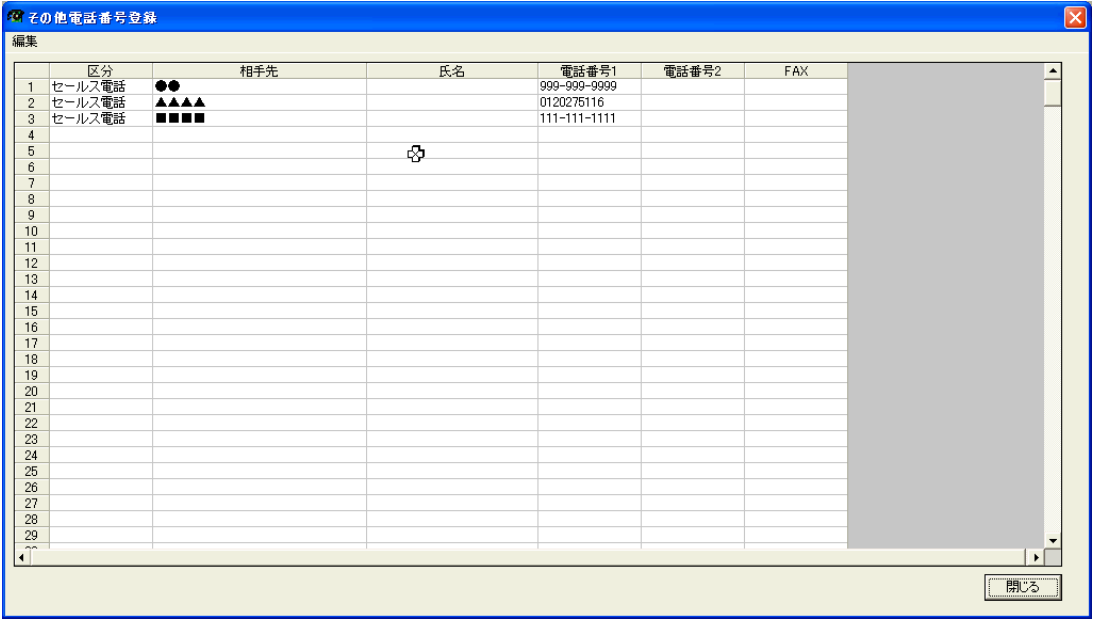

■「データベースを外部に保存」と「外部データベースの読み込み」 HitCall のデータベースを外部に保存、読み込みを行う事が出来ます。

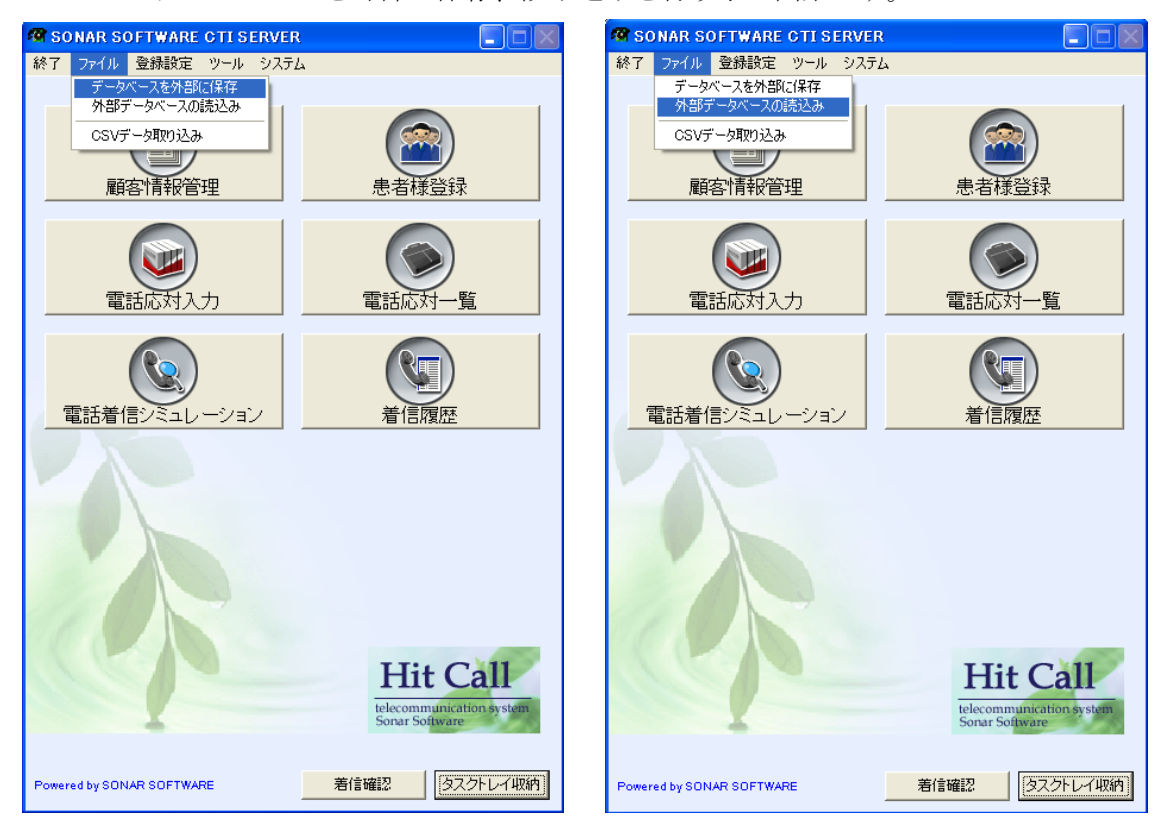

■患者様 CSVデータインポート

カルテコンピュータの患者様 CSV データを HitCall データベースにインポートします。

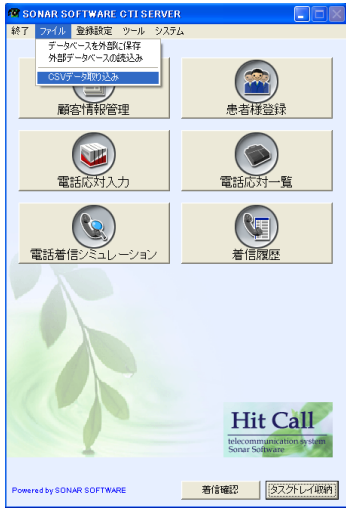

カルテコンピュータと HitCall パソコン間で共有フォルダを設定しておくと、ボタン 1 つでデータ を取り込む事が可能です。

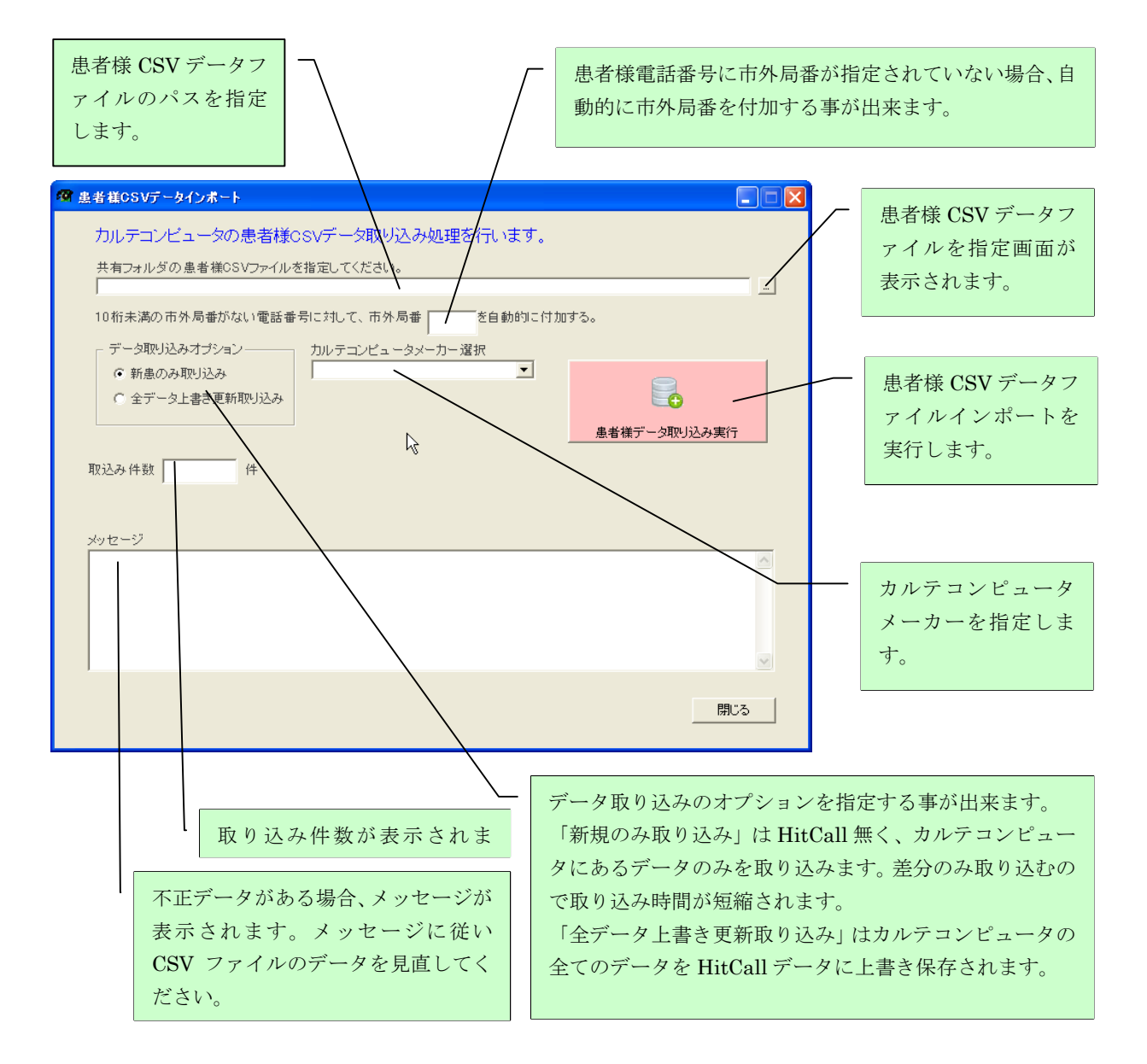

■HitCall の終了

終了メニューより HitCall を終了する事が出来ます。

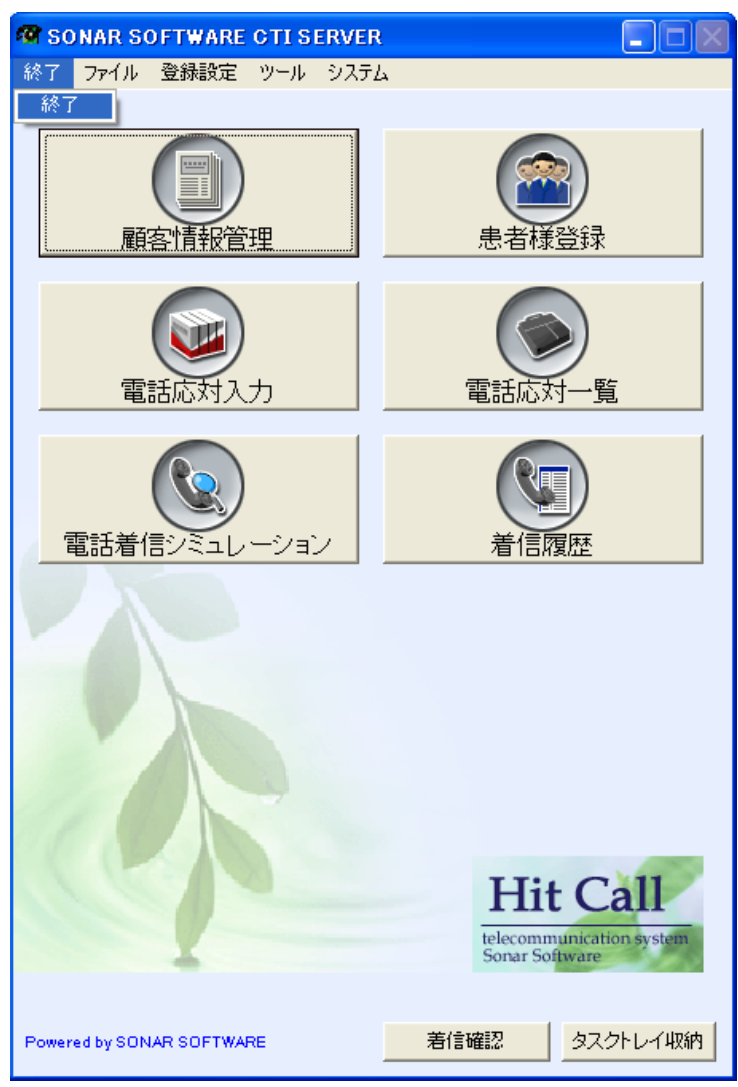